**マイナ資格確認アプリのセットアップと使い方\_iOS版 オンライン資格確認等システム 1.00版 施術所等向け**

※本資料は、iOS16.5.1で開発しています。使用バージョン、機種などによりアプリ取得時の認証方法や画面イメージが異なる場合があります。 ※本資料に記載されているURLは予告なく変更される場合がありますので、あらかじめご了承ください。 ※本資料は、2023年11月時点の内容をもとに作成しています。

### 本資料ではオンライン資格確認等システムを使うための**マイナ資格確認アプリ**のセットアップ作業と、同アプリの使い方について説明します。

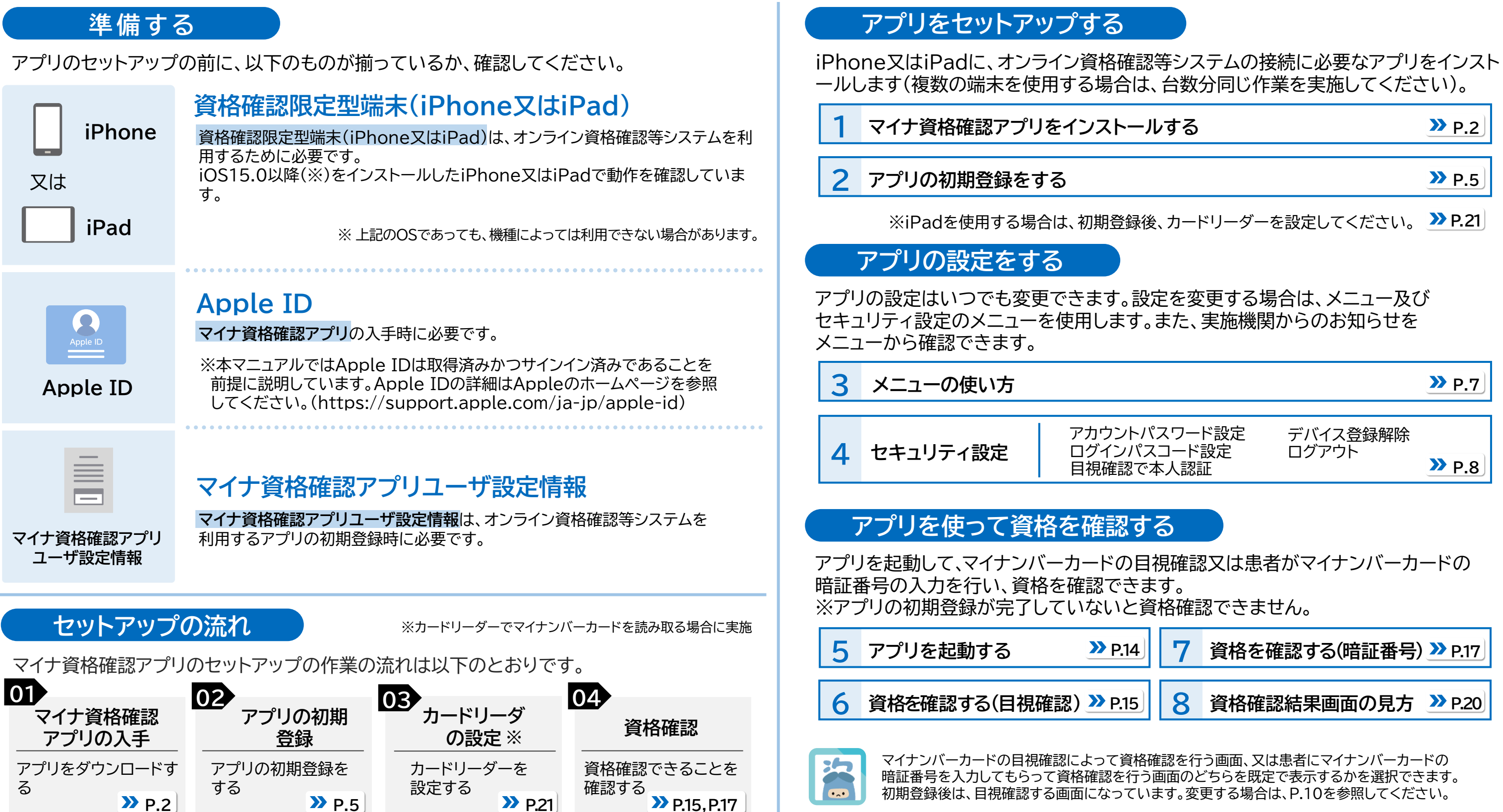

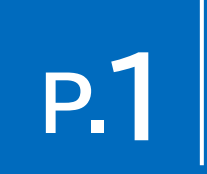

マイナ資格確認アプリ(以下「アプリ」)をインストールする手順を説明します。 本作業は、資格確認を行うiPhone又はiPadを使って進めてください。

**検索** をタップします。

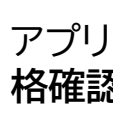

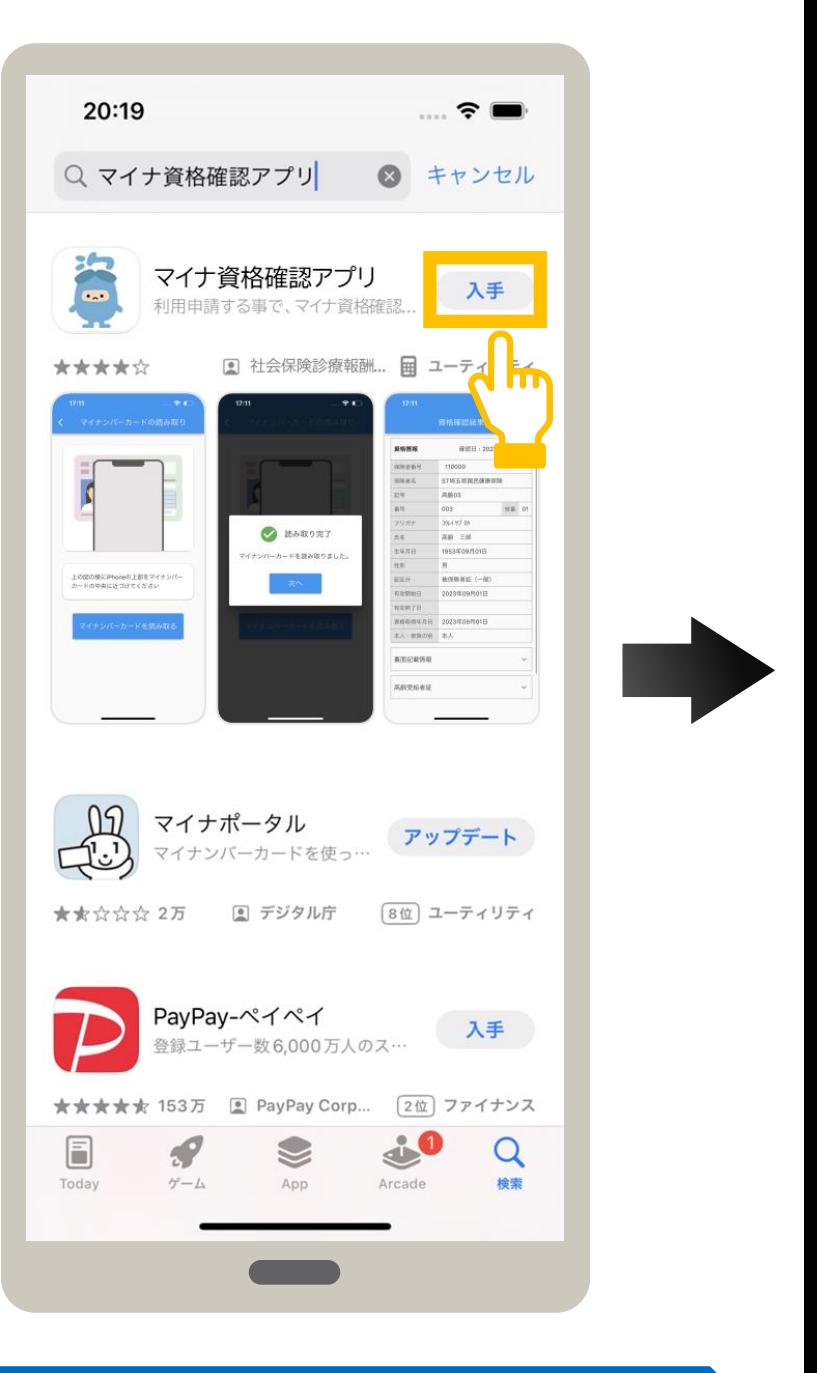

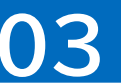

**検索** をタップして、 キーワード欄に、**マイナ資格確認 アプリ**と入力します。

アプリをインストールして良ければ、**マイナ資 格確認アプリ**の**入手**をタップします。

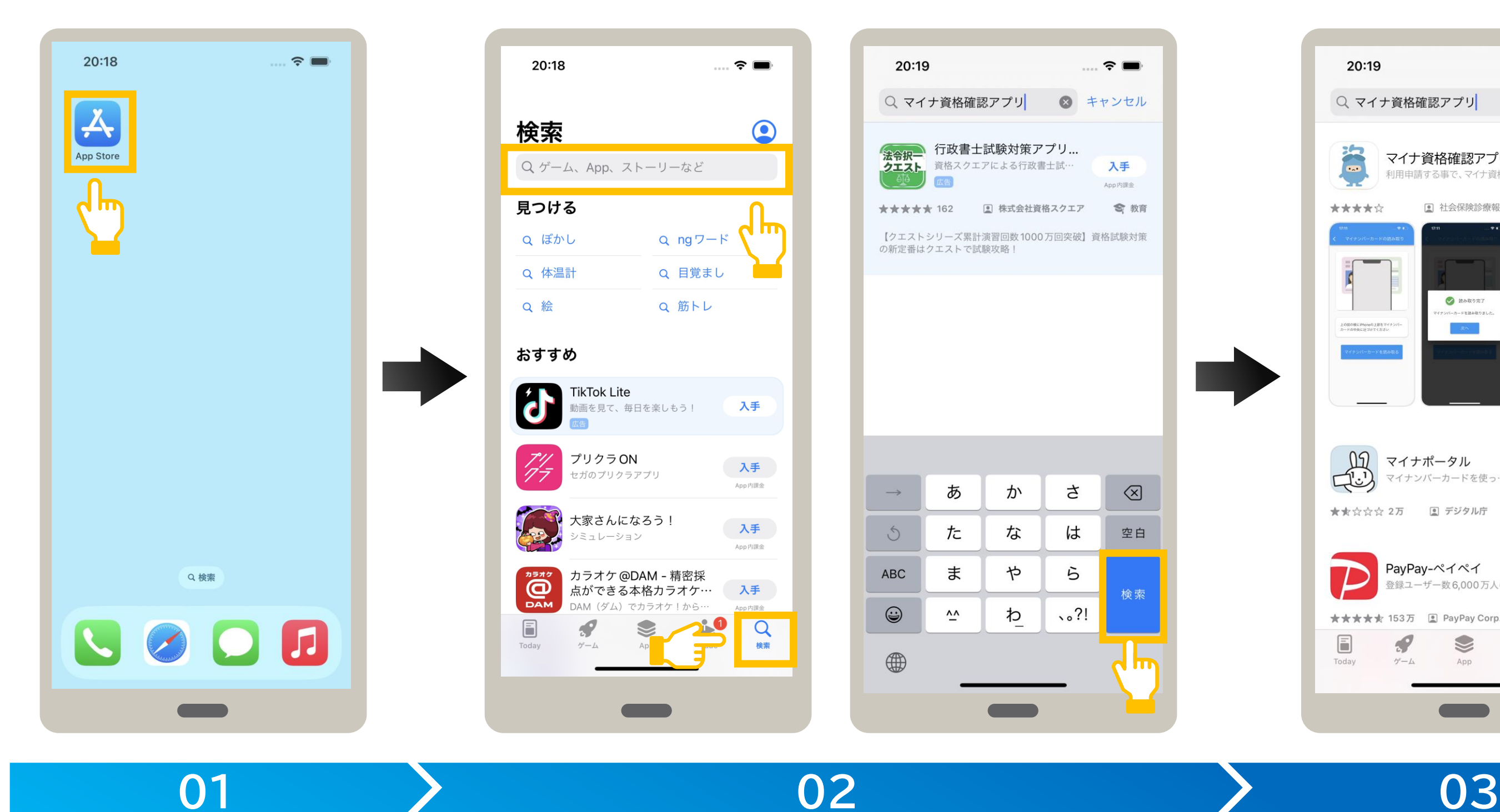

**AppStoreを起動します。 アプリを検索します。 アプリを入手します。**

AppStoreをタップします。 イントン 検索 をタップして、 インタン イントン 検索を続行する場合は、

### **1** 操作箇所 **マイナ資格確認アプリをインストールする** <sup>01</sup> <sup>02</sup> <sup>03</sup> <sup>04</sup> 05 06

# FaceIDを使用してインストールする場合

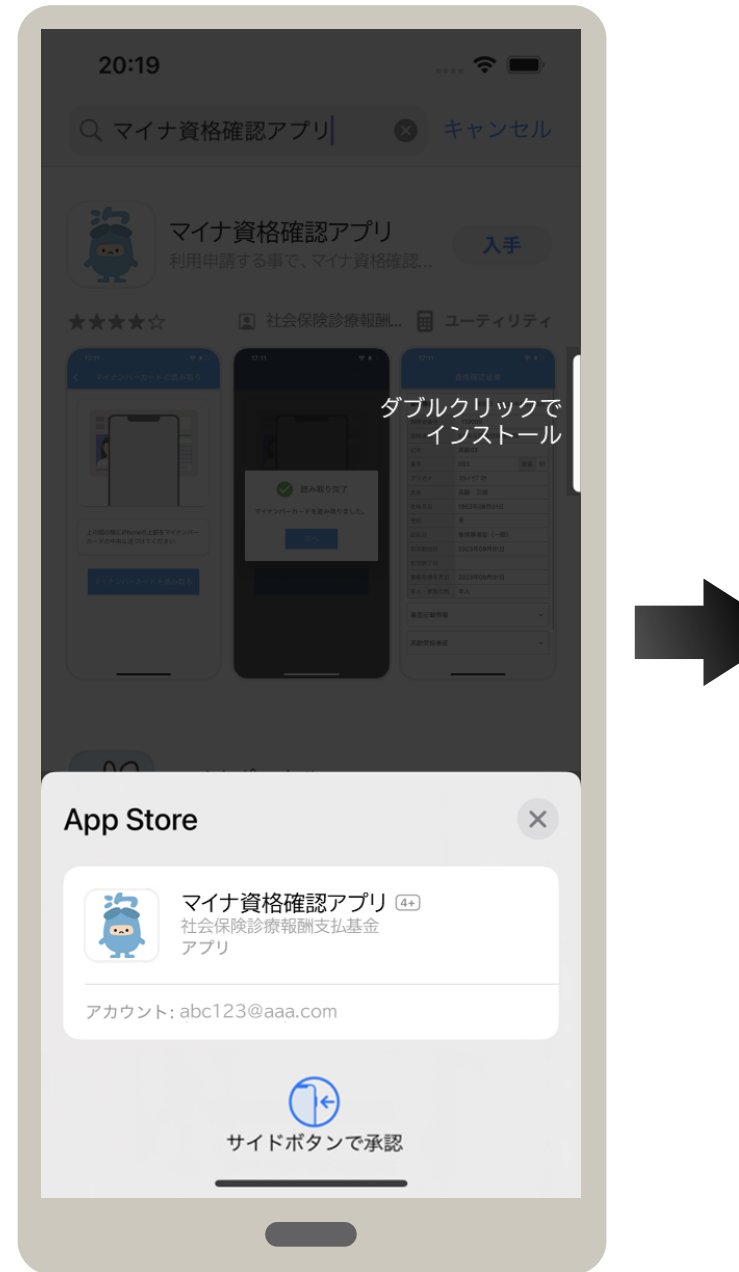

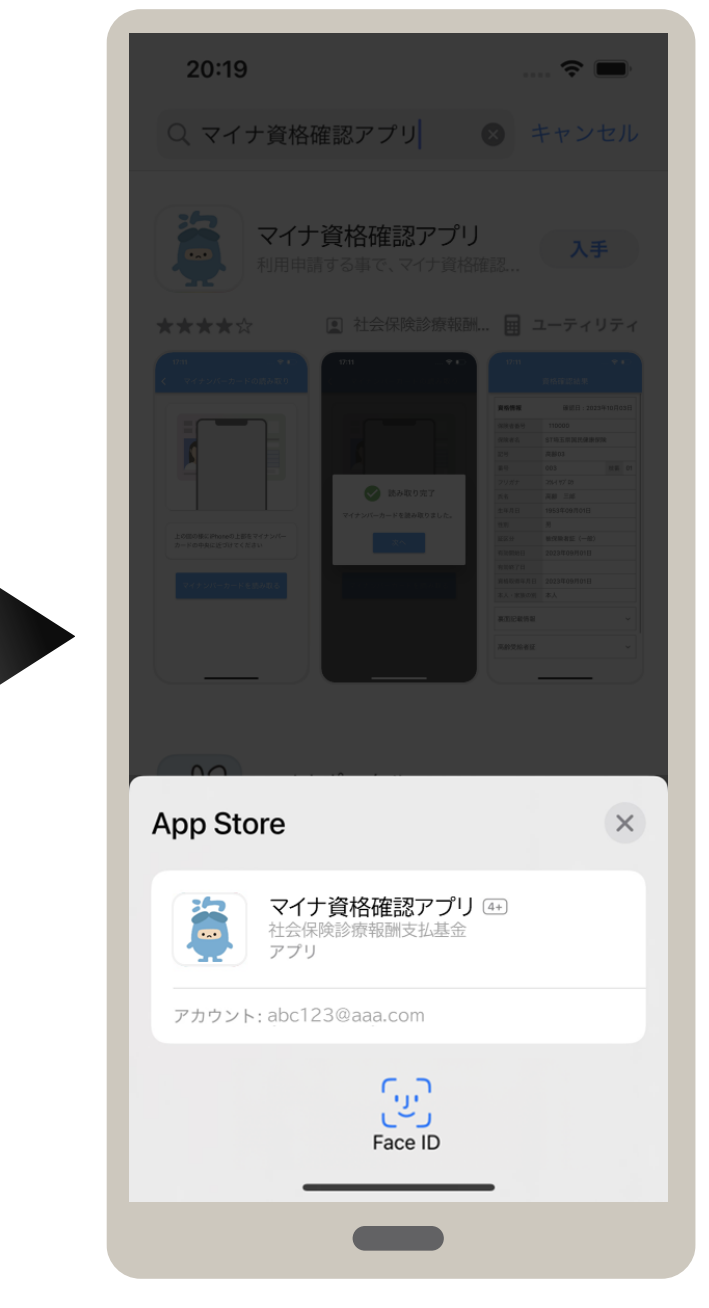

iPhone X 以降でFace IDを使用し てインストールをする場合は、サイドボ タンをダブルクリックします。

アプリのインストールを続行する場合は、 インストール をタップします。

FaceIDで認証されると、自動でイン ストールが開始されます。

Apple IDのパスワードを入力し、サ インイン をタップします。 インストールが開始されます。

**04**

# **アプリをインストールします。**

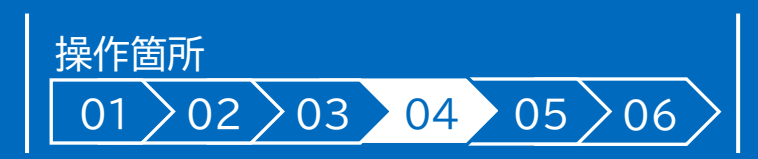

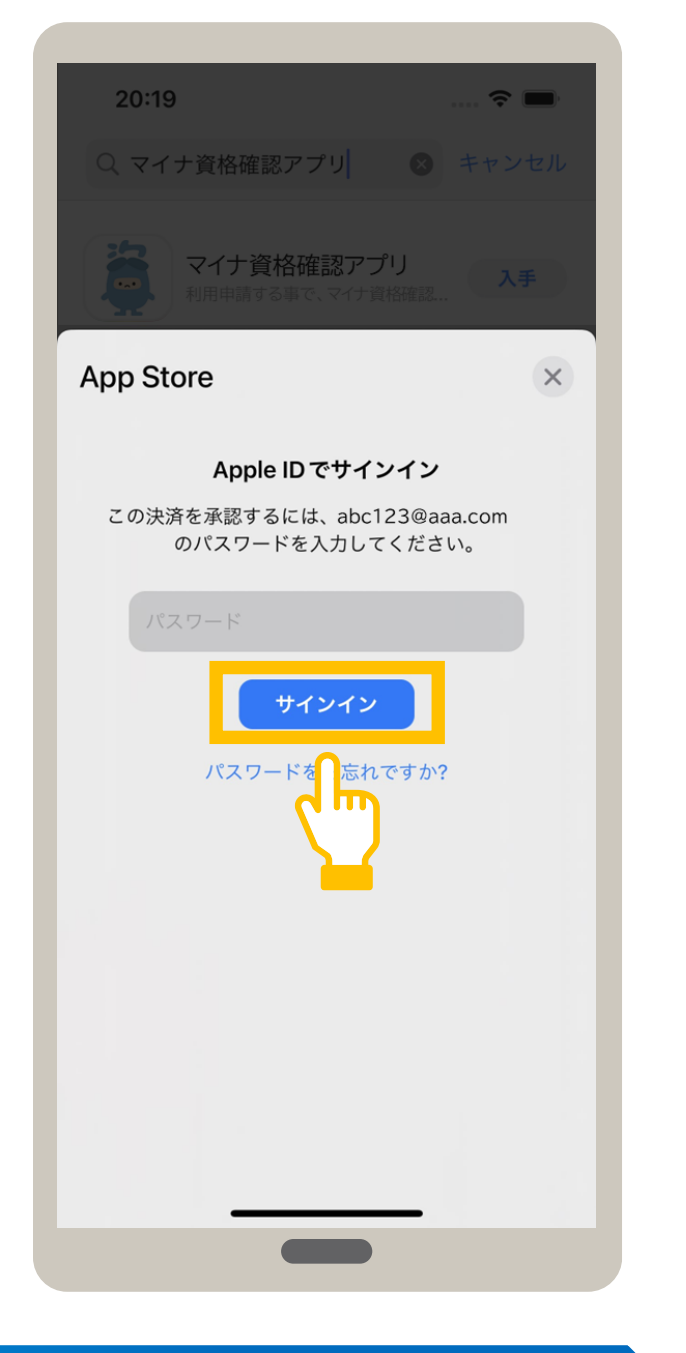

# パスワードを使用してインストールする場合

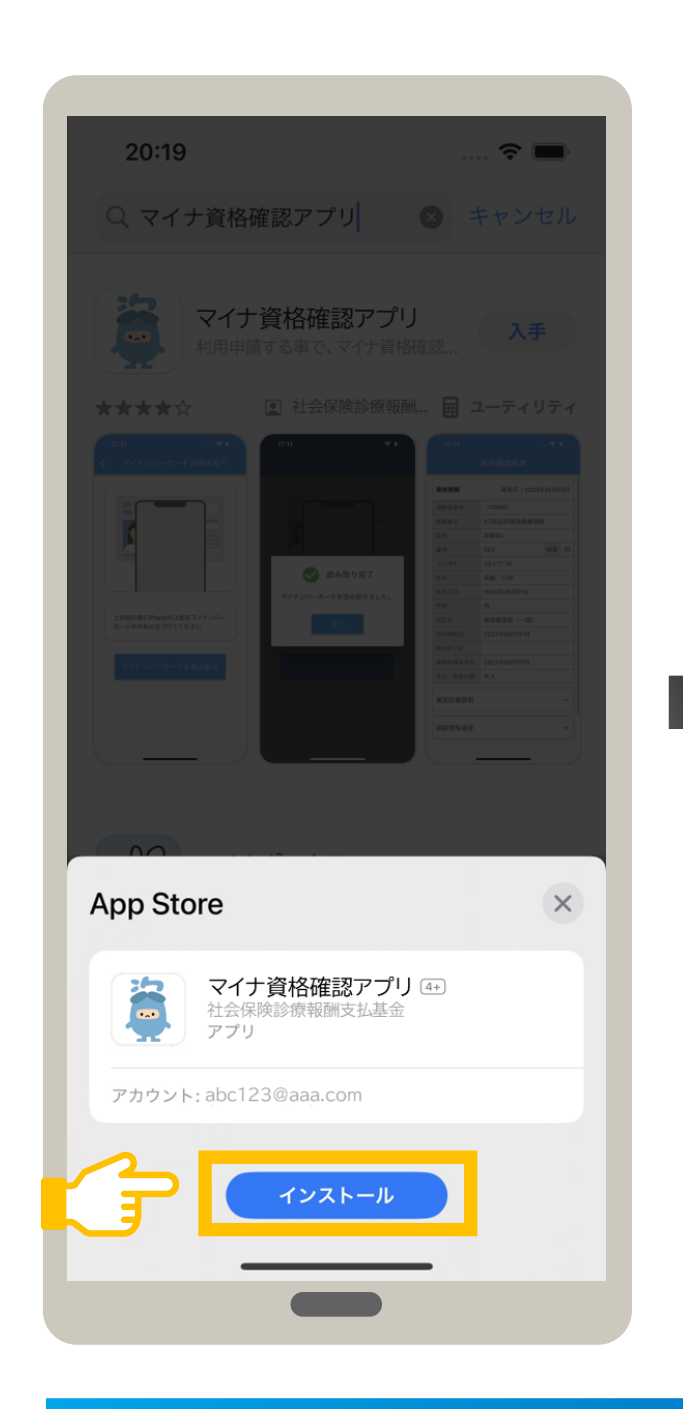

### **1 マイナ資格確認アプリをインストールする**

# **04**

# **アプリをインストールします。**

アプリが起動し、利用規約が表示されます。 アプリのインストールが完了しました。

# **アプリが起動します。**

# **06**

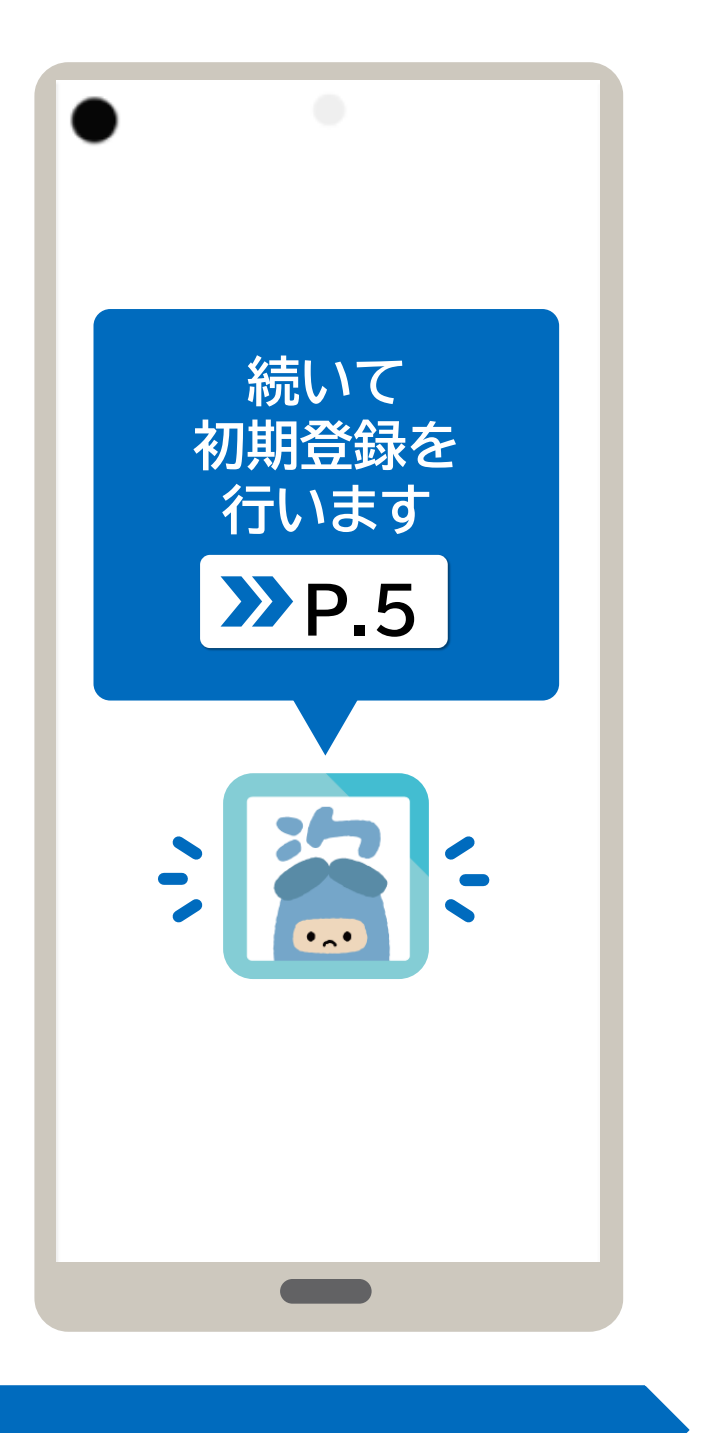

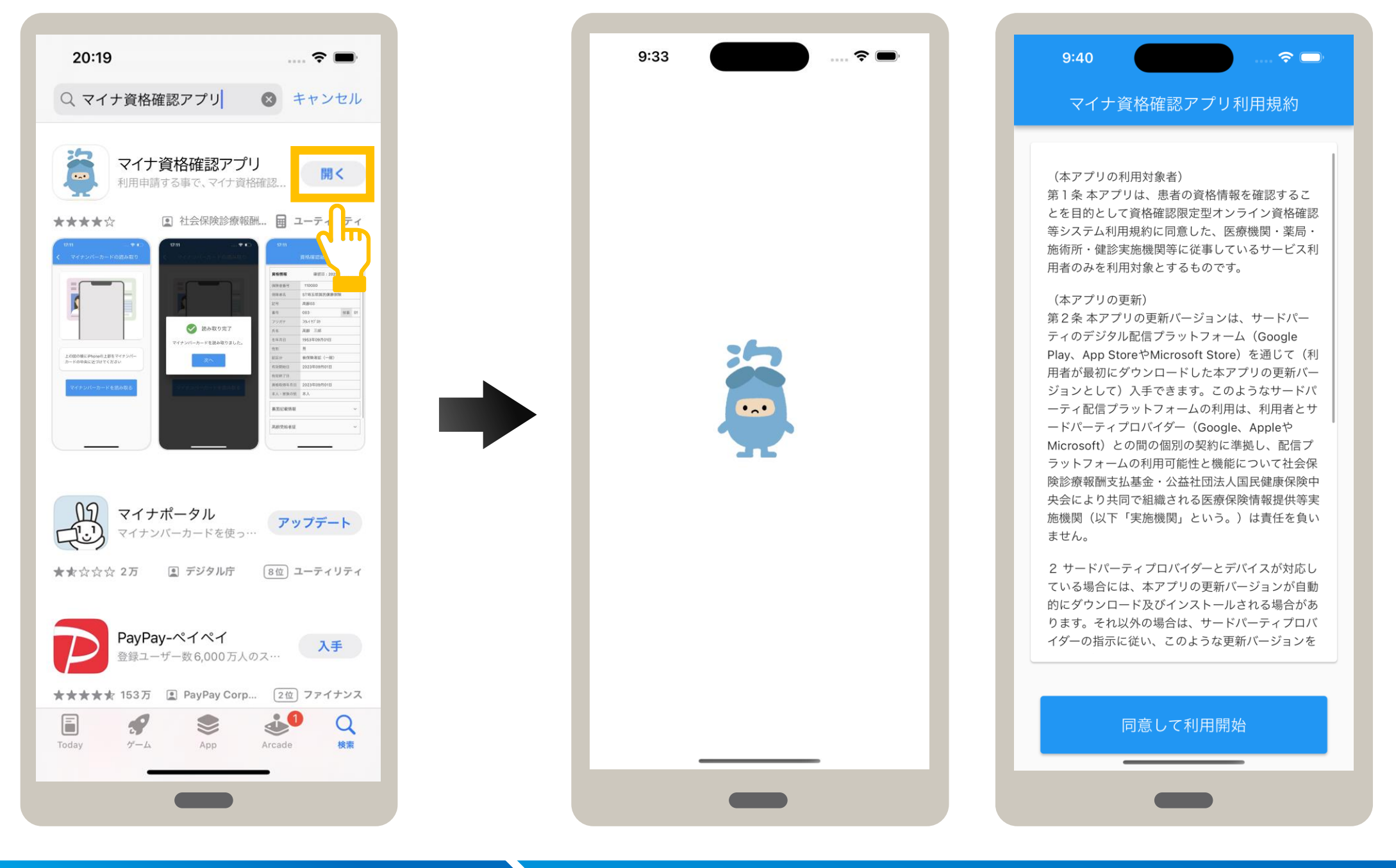

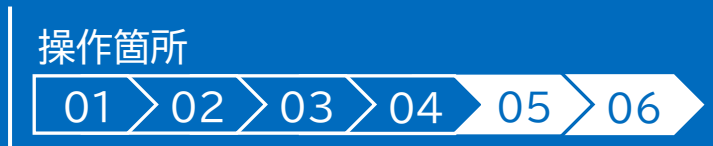

# **05**

入手が開くに切り替わると、インストール は完了です。 アプリを開く場合は、開く をタップします。

# **アプリを開きます。**

### マイナ資格確認アプリ経由でオンライン資格確認等システムを利用するための機関コードやID、パスワード等を登録する手順を説明 します。初期登録を行ったiPhone又はiPadのみが資格確認できます。

登録完了メッセージが表示されます。 **OK** をタップします。 続いて、パスコードを登録します。

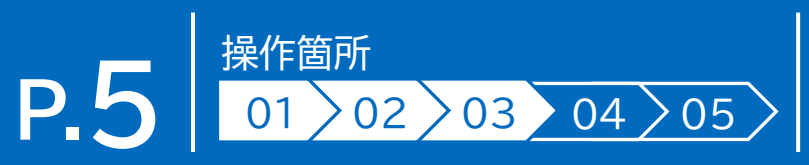

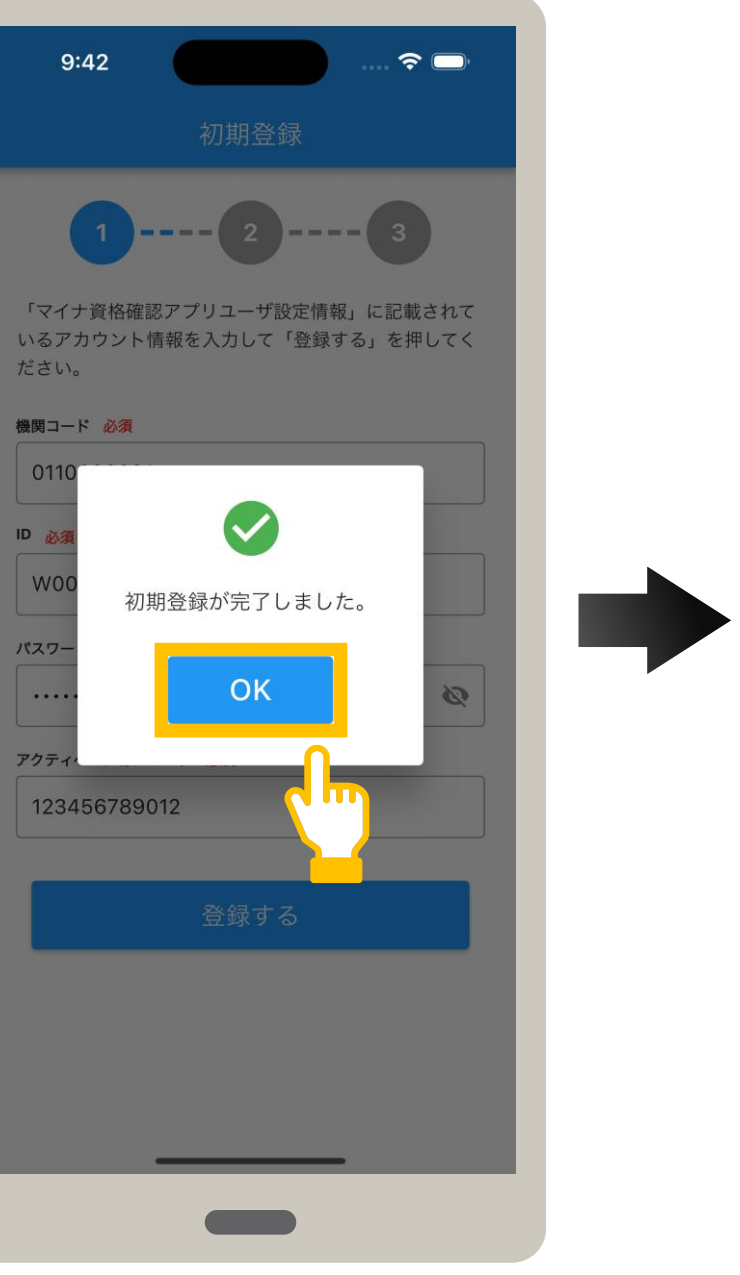

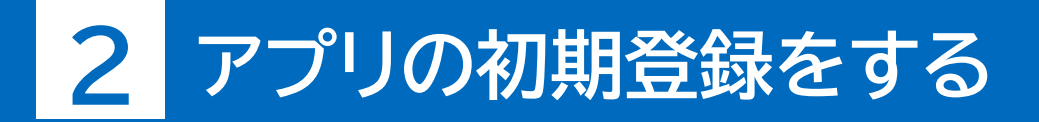

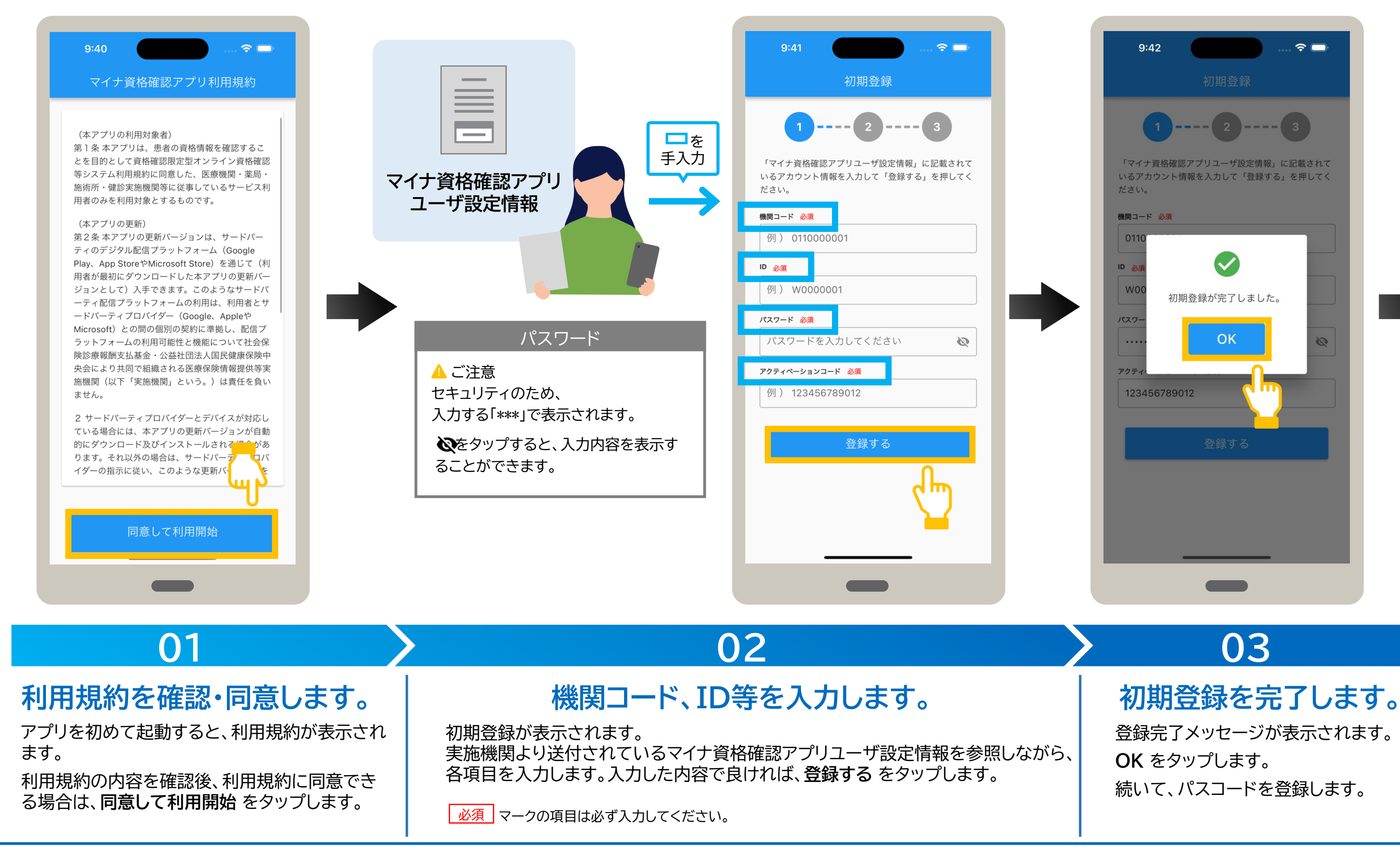

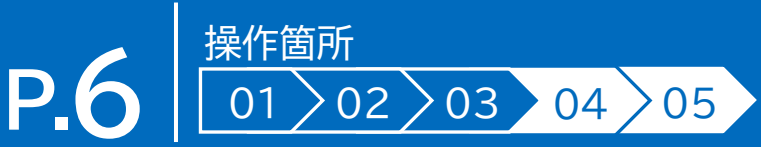

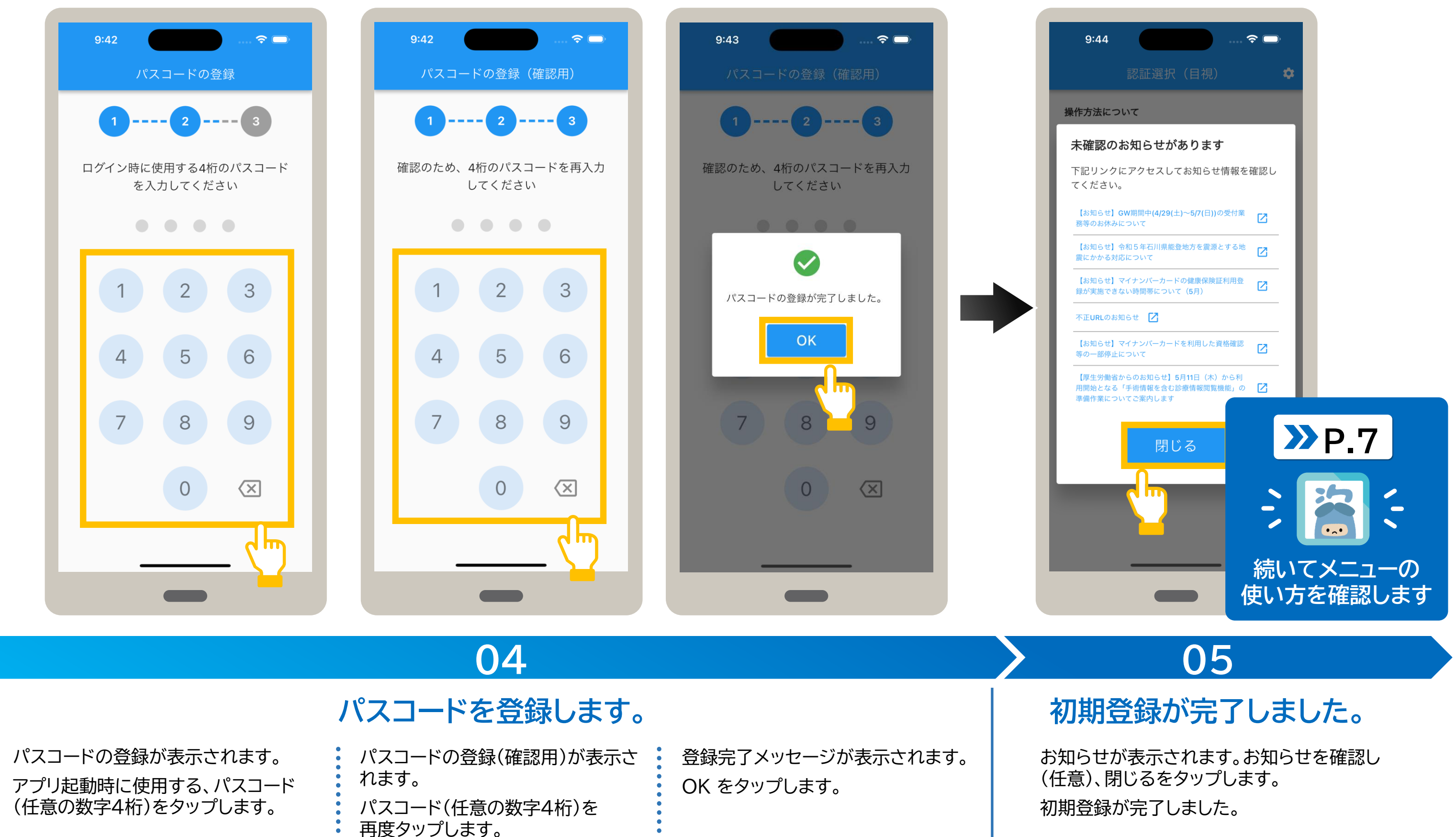

# <mark>3</mark> メニューの使い方 インター・コンプレート こうしゃ アイスター・コンプレート アイスター・プレート 2014年1月

メニューについて説明します。認証選択の右上にある‡マークをタップするとメニューが表示されます。 メニューでは、本アプリの設定や、実施機関からのお知らせなどを確認できます。

また、セキュリティ設定メニューでは本アプリのアカウントパスワード変更や、認証選択で表示される既定の認証方法の選択、デバイス 登録解除などを行えます。 マークがあるメニューは、専用のWebサイトに接続し、内容を確認できます。

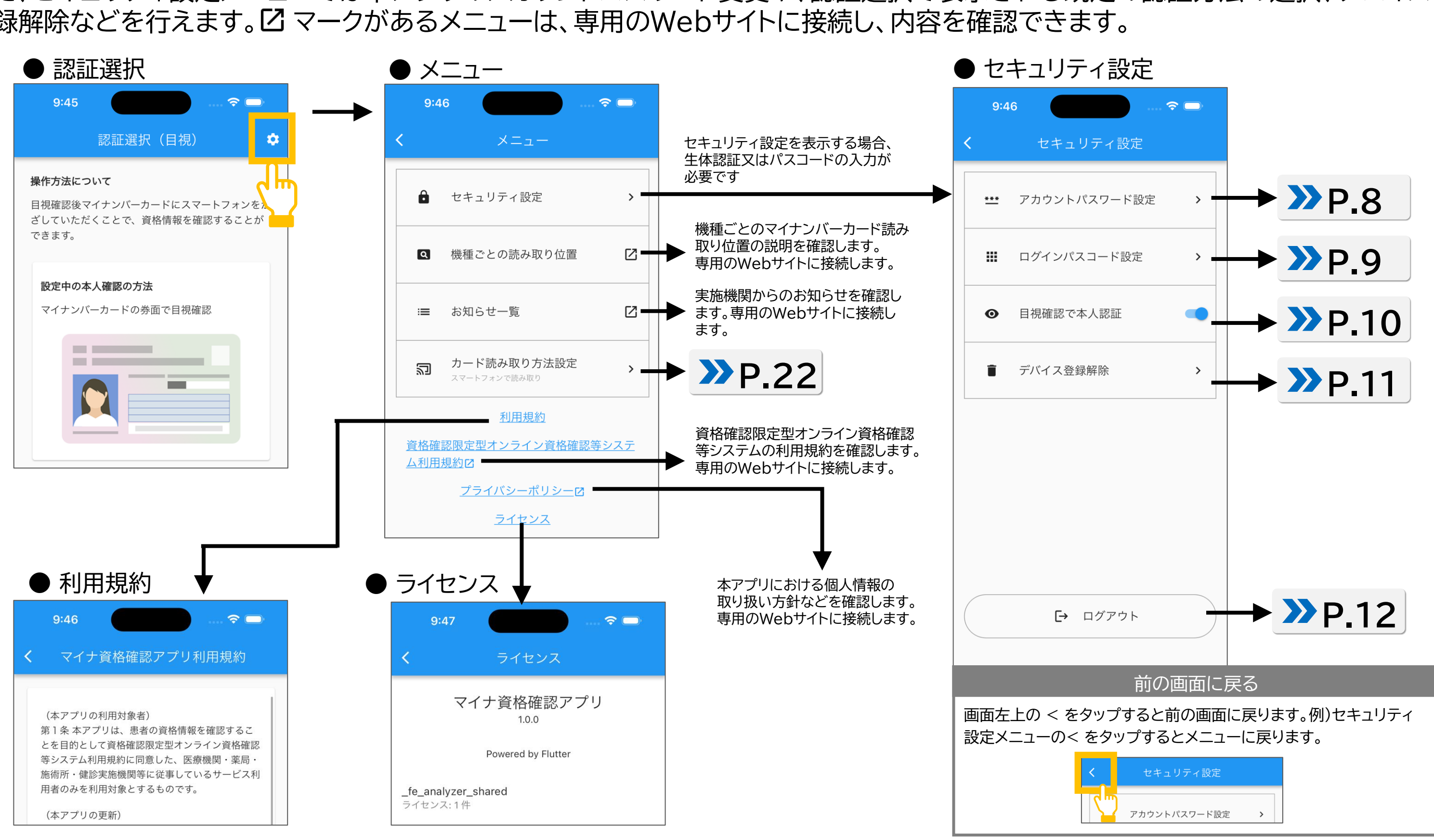

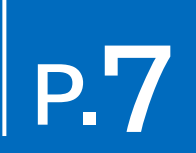

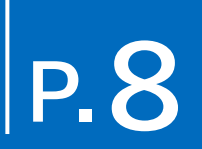

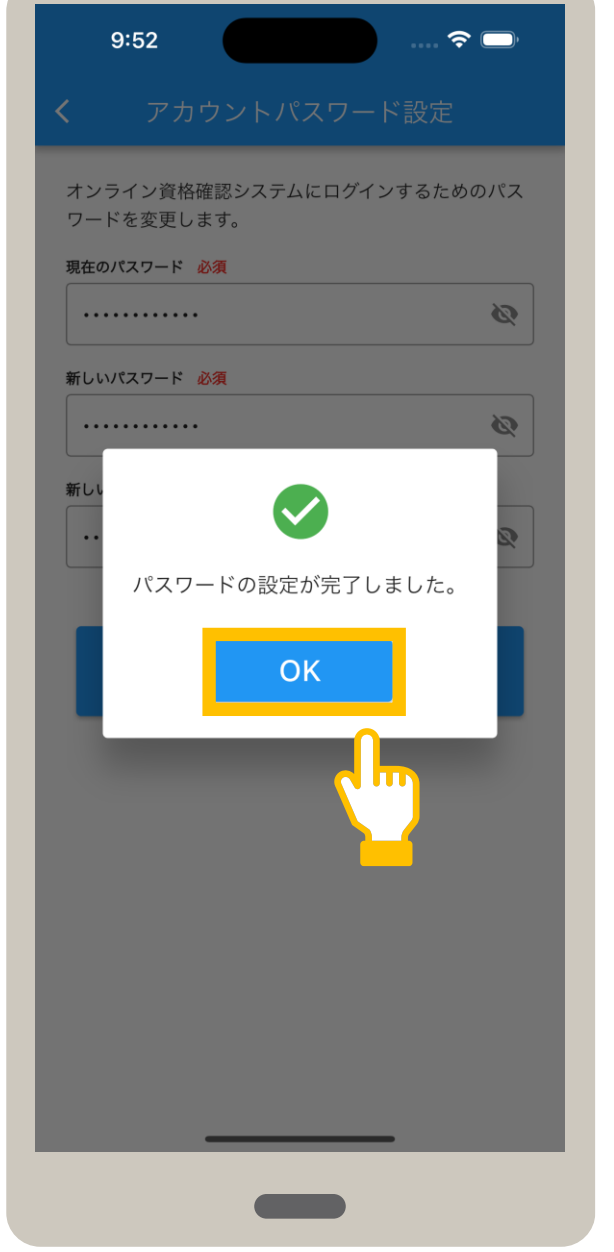

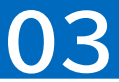

### アカウントパスワードは、オンライン資格IDに紐づくパスワードのことです。 アカウントパスワードを変更する手順について説明します。

セキュリティ設定の**アカウントパ スワード設定**をタップします。

入力した内容で良ければ、 変更する をタップします。

アカウントパスワード設定が表示されます。 現在のパスワードと、変更後の新しい パスワード(2か所)を入力します。

変更完了メッセージが表示されます。 **OK** をタップします。 アカウントパスワードが変更されました。

## **メニューを選択します。 パスワードを入力します。 パスワード変更を完了します。**

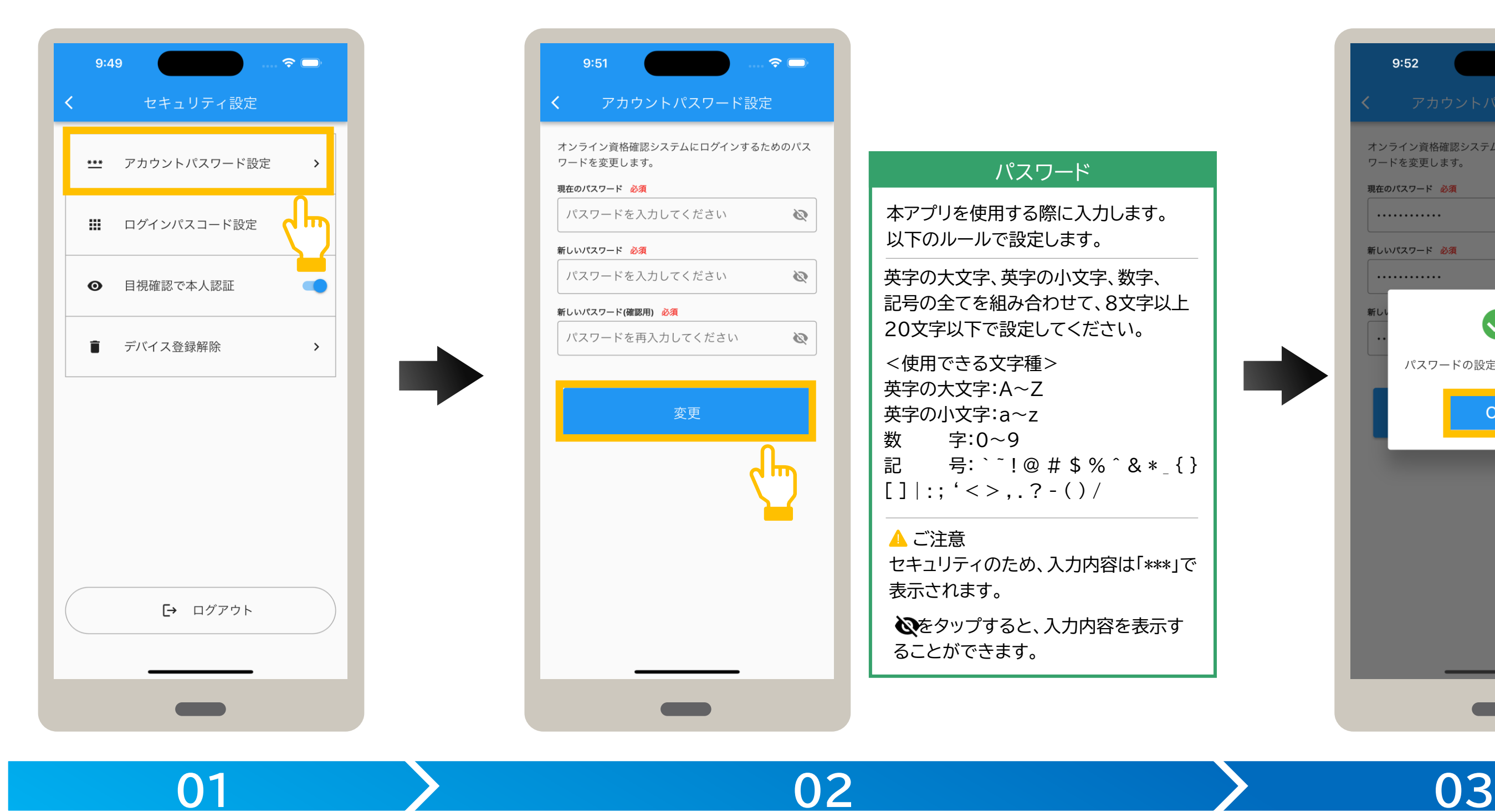

**4 セキュリティ設定\_アカウントパスワード設定**

### ログインパスコードは、アプリの起動時に入力するログイン時のパスワード(数字4桁)のことです。 ログインパスコードの変更手順について説明します。

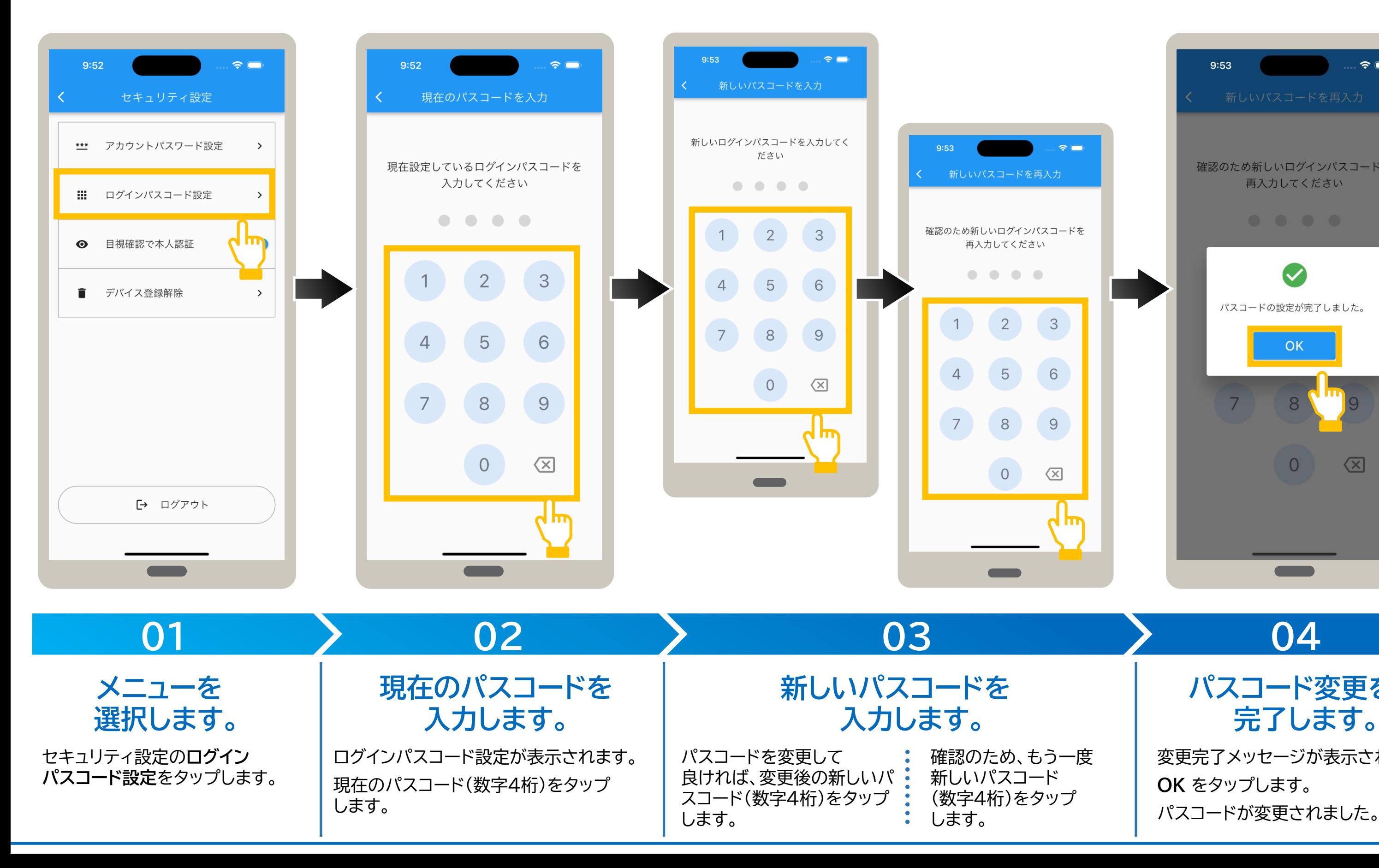

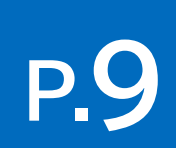

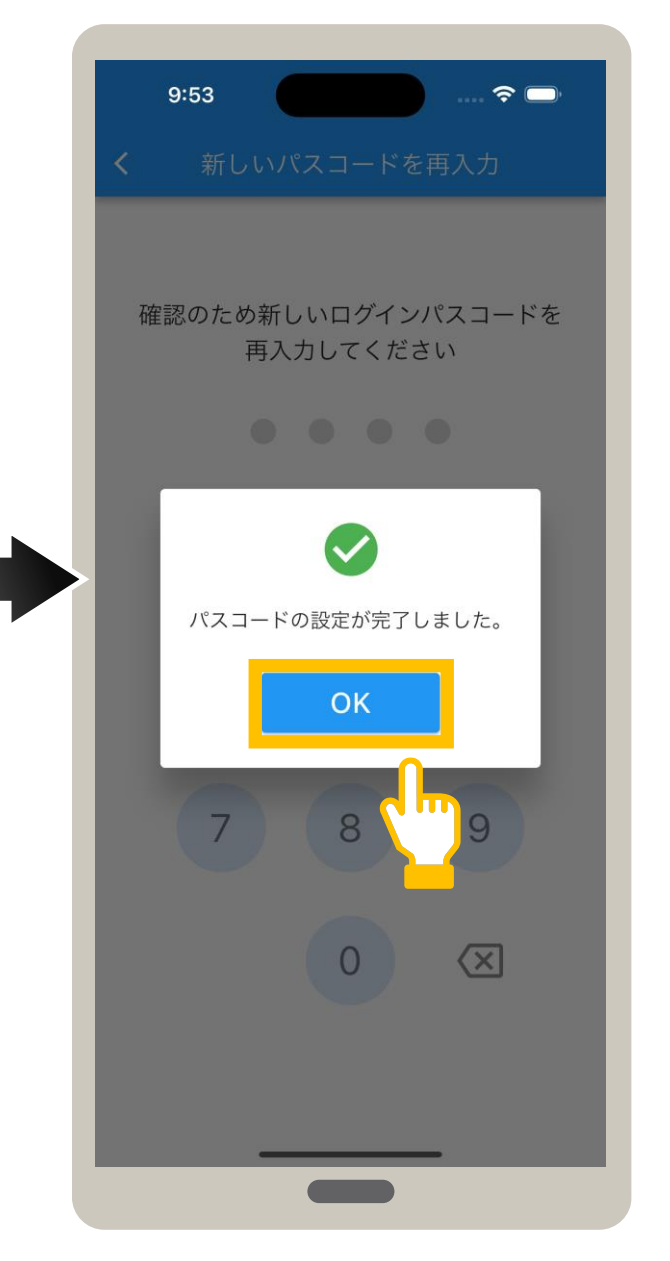

### **4 セキュリティ設定\_ログインパスコード設定 P.9**

変更完了メッセージが表示されます。 **OK** をタップします。 パスコードが変更されました。

# **04**

**パスコード変更を**

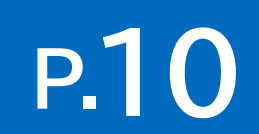

認証選択画面で表示される本人確認方法について、マイナンバーカードの券面写真を目視確認又はマイナンバーカードの暗証番号 (4PINコード)で確認のいずれかを選択します。

**認証**のスライダーをタップします。

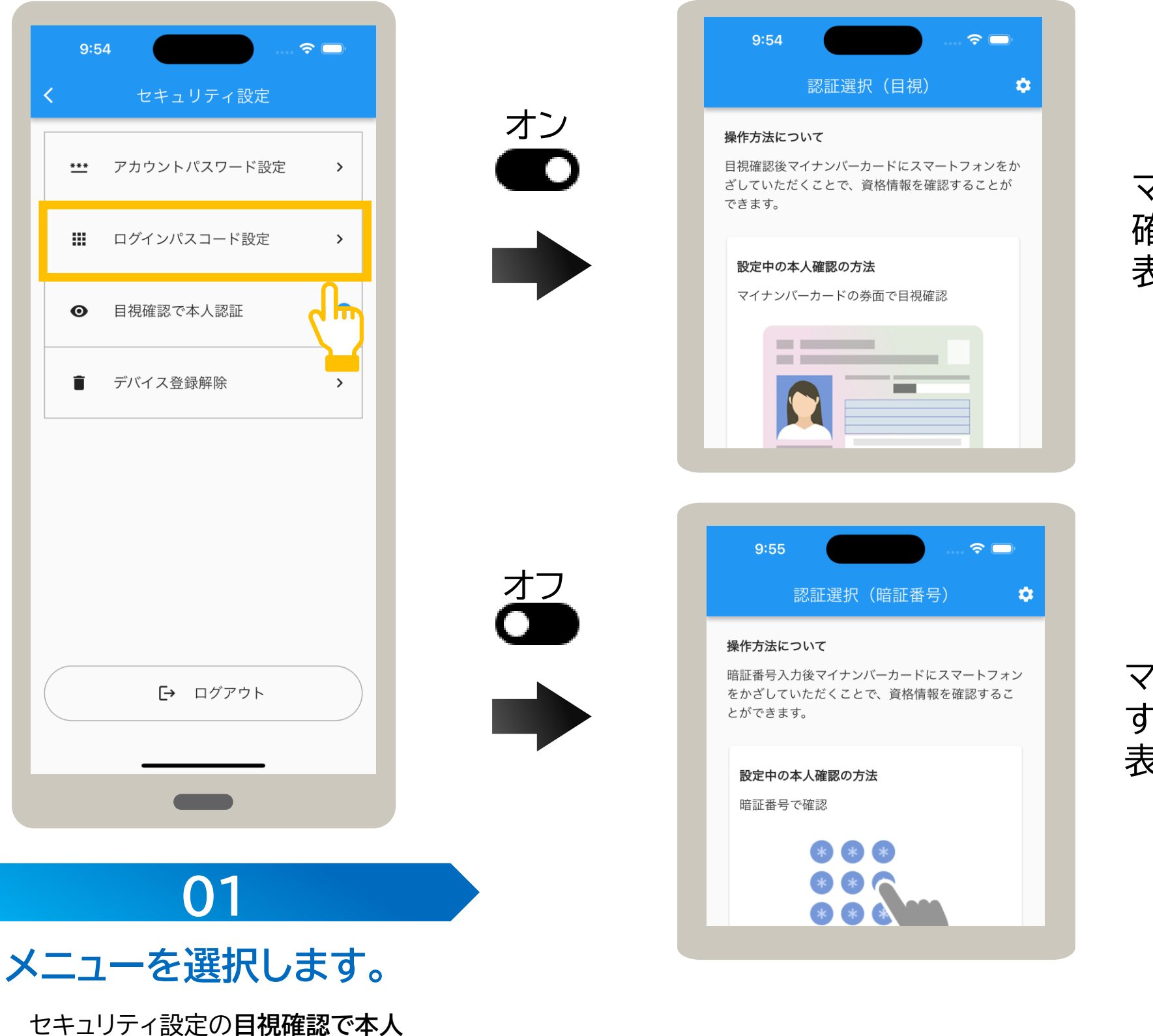

### マイナンバーカードの券面写真を目視 確認する認証選択(目視)画面が常に 表示されます。

マイナンバーカードの暗証番号で確認 する認証選択(暗証番号)画面が常に 表示されます。

# **P.11**

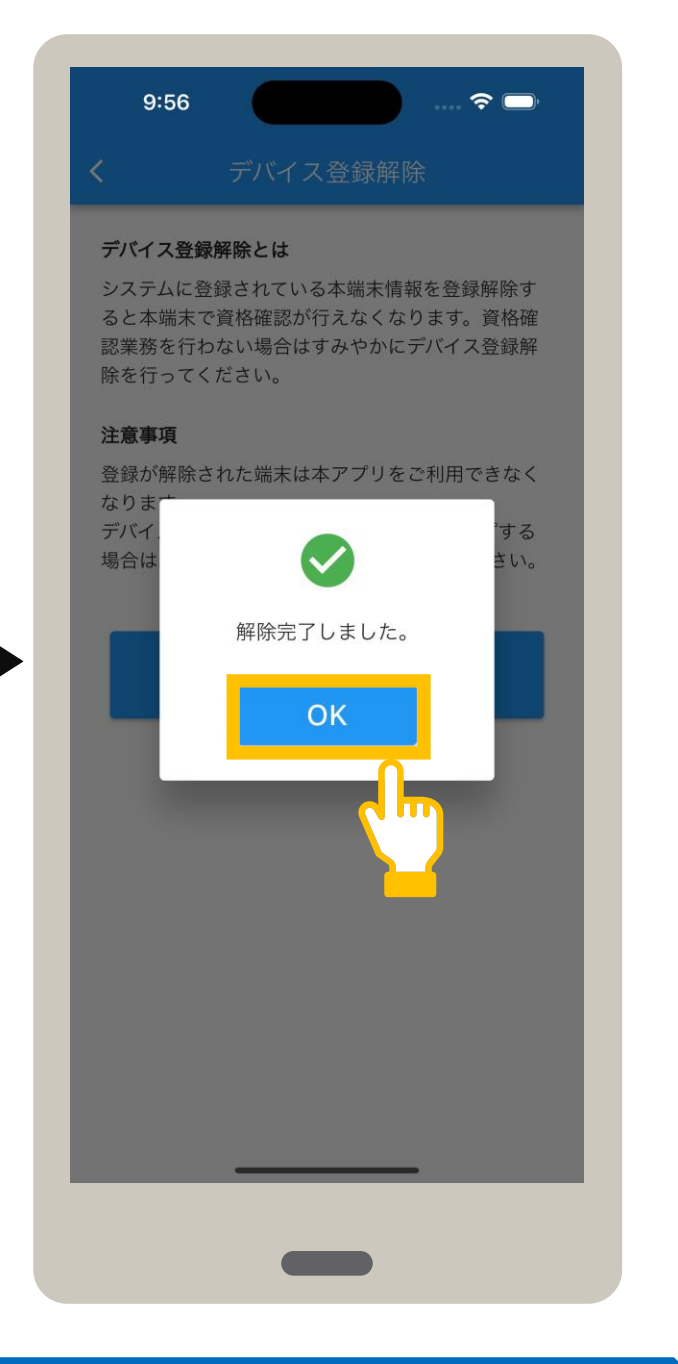

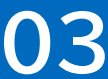

## 使用中のiPhone又はiPadで資格確認を行わない場合は、デバイス登録を解除します。 デバイス登録を解除するとアプリの使用もできなくなります。デバイス登録を解除する手順について説明します。

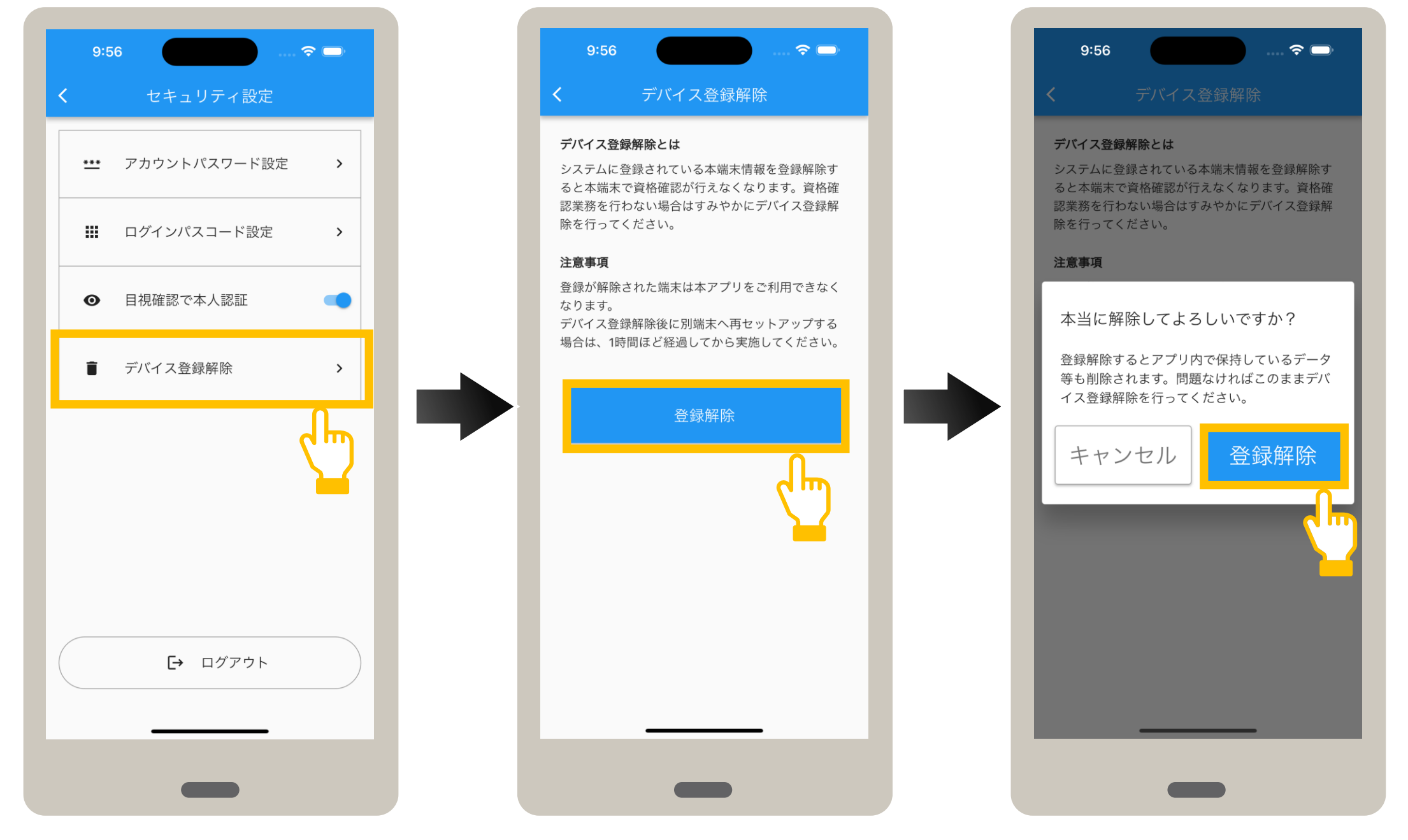

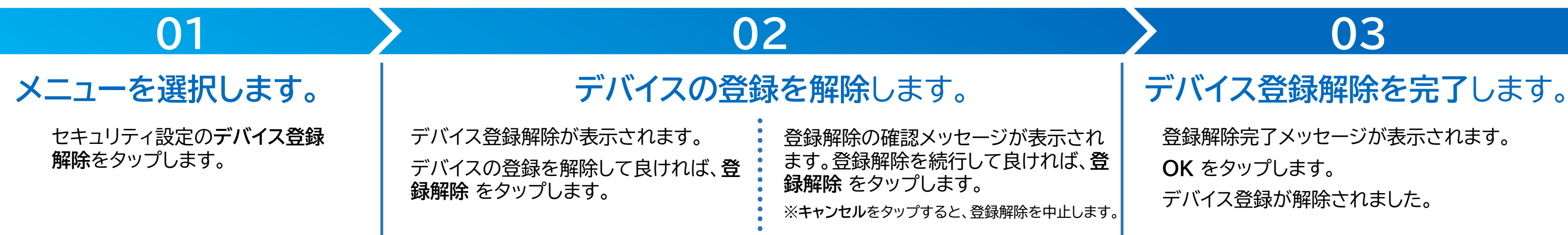

登録解除完了メッセージが表示されます。 **OK** をタップします。 デバイス登録が解除されました。

# **P.12**

### オンライン資格確認等システムの利用を終了します。ログアウトする手順について説明します。 なお、ログアウトした場合は、次回アプリ起動時に、ID及びパスワードの入力が必要になります。

確認メッセージが表示されます。 システムからログアウトして良ければ、**ログ アウトする** をタップします。

セキュリティ設定の**ログアウト**を タップします。

システムログインが表示されます。 システムからログアウトしました。

※**キャンセル**をタップすると、ログアウトを中止します。

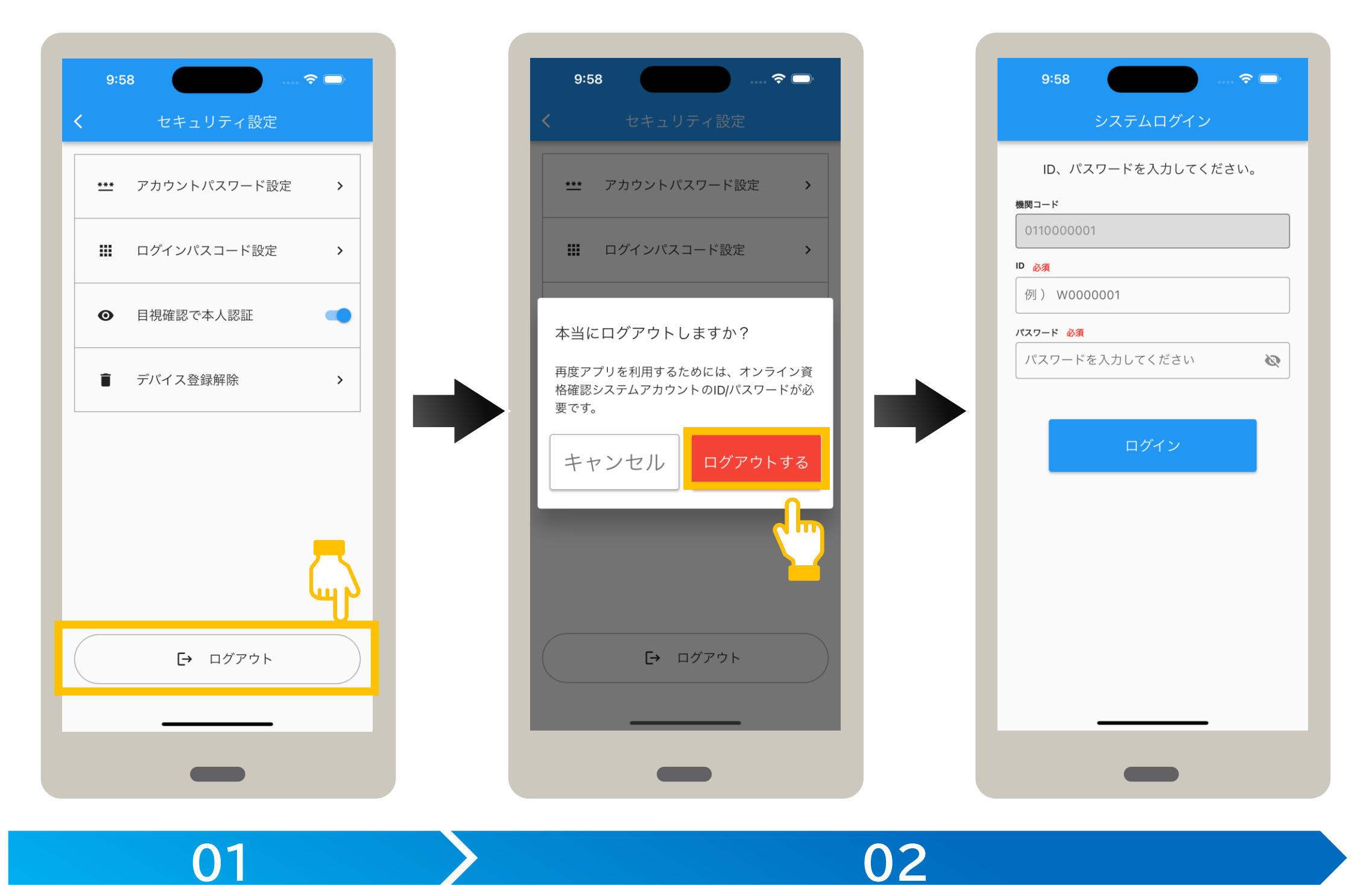

**メニューを選択します。 ログアウトします。**

# アプリを起動する手順を説明します。

ホーム画面に登録されている **マイナ資格確認アプリ**をタップし ます。

## **アプリを選択します。 インスタン ログインします。**

パスコードでログインする場合は、パ

設定にしている場合は、生体認証を行い • スコード(数字4桁)をタップします。 FaceIDなど生体認証でログインする ます。

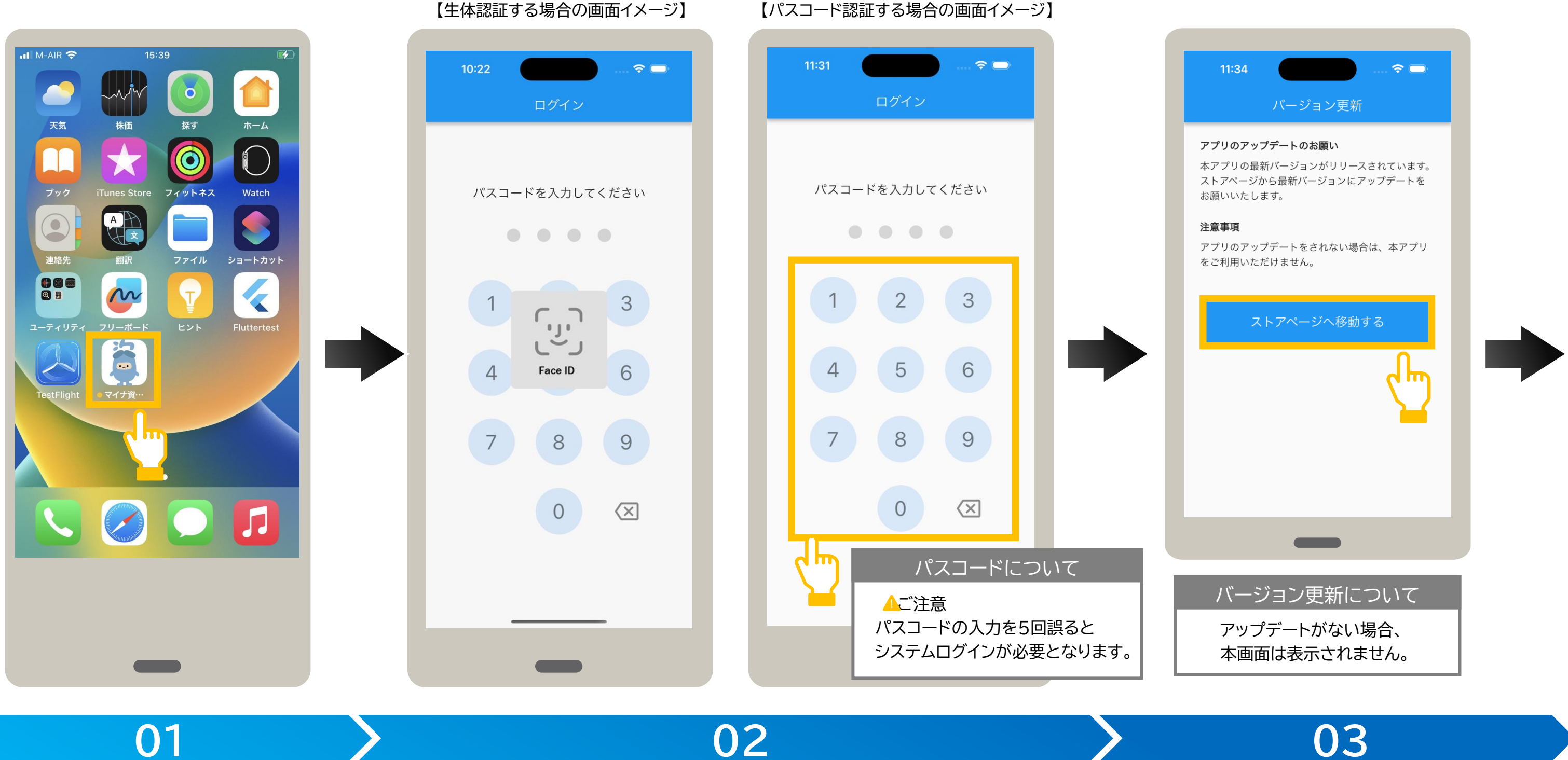

※初期登録が完了していない場合は、利用規約が表示されます。 初期登録が完了していない場合は、利用規約が表示されます。 ▶▶ P.5<br>P.5を参照し、初期登録を完了してください。

# **アップデートを確認します。**

アプリの最新バージョンがある場合は、バージョン更 新が表示されます。

**ストアページへ移動する** をタップし、AppStoreに 移動後、最新バージョンをインストールします。

# **5 アプリを起動する**

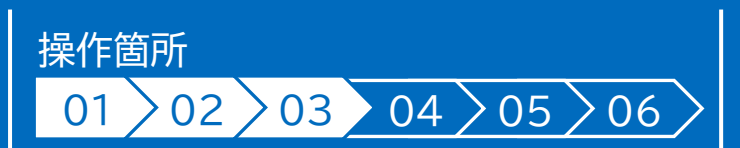

前回使用時にログアウトして終了した場合、アプリを 起動すると、システムログインが表示されます。 IDとパスワードを入力し、**ログイン**をタップします。

未確認のお知らせがある場合は、お知らせ一覧が表示され ます。

確認後、**閉じる** をタップします。

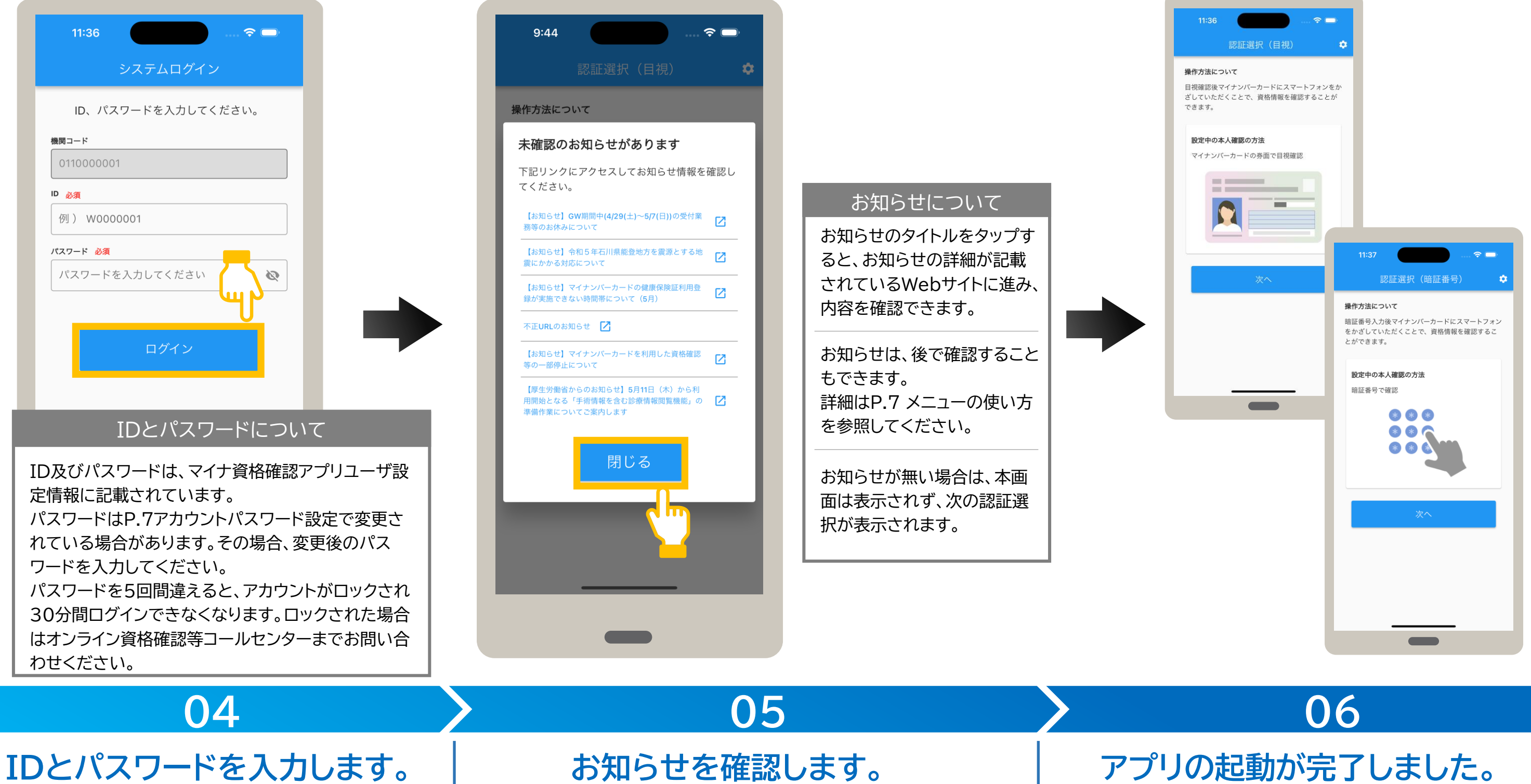

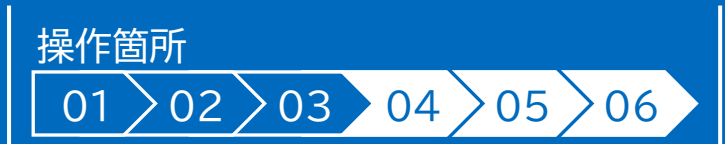

認証選択が表示されると、起動完了です。

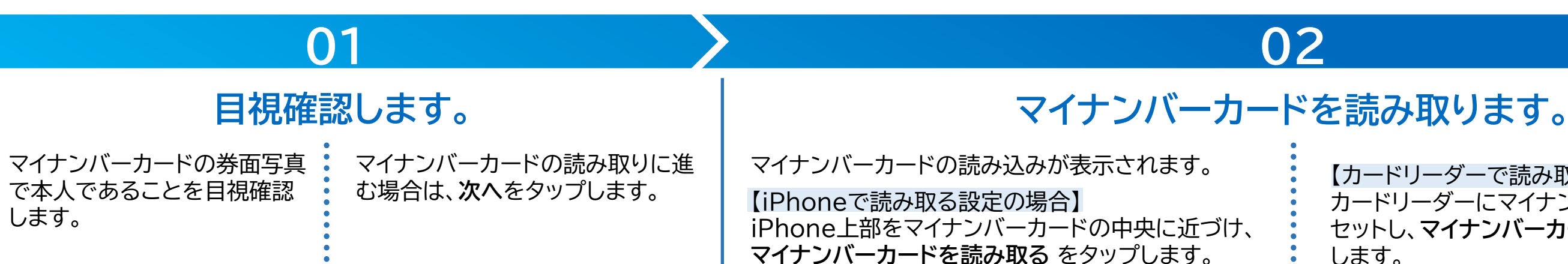

### マイナンバーカードの券面写真の目視確認により本人確認後、資格確認します。ここでは認証選択(目視)を表示した状態から説明して います。アプリを終了した場合はアプリを起動し、認証選択(目視)画面を表示します。

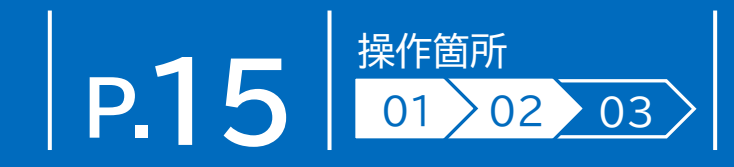

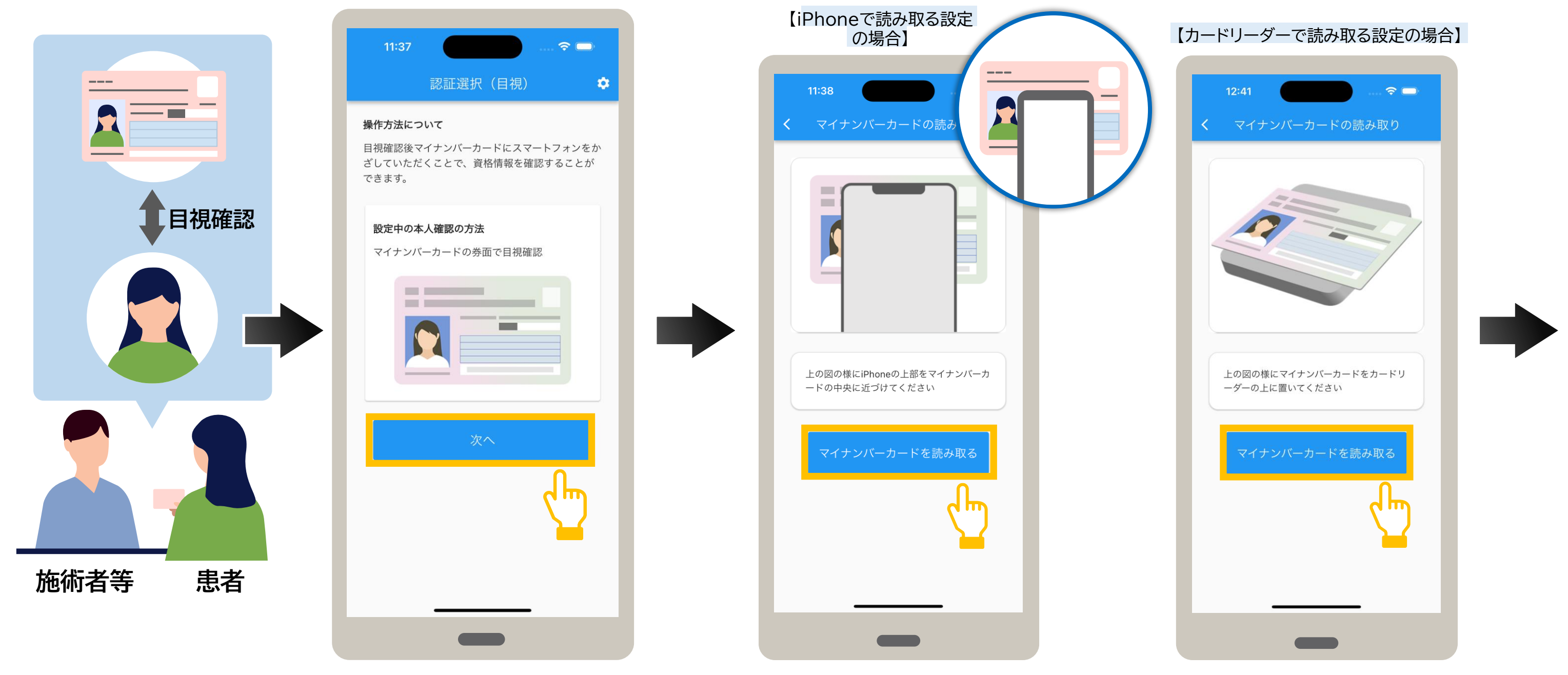

【カードリーダーで読み取る設定の場合】 カードリーダーにマイナンバーカードを セットし、**マイナンバーカードを読み取る** をタップ

# **02**

**03**

# **資格確認結果を確認します。**

資格確認結果が表示されます。 表示された内容を確認してください。 内容を確認後、資格確認結果を閉じる場合は、 **閉じる** をタップします。

認証選択(目視)が表示されます。

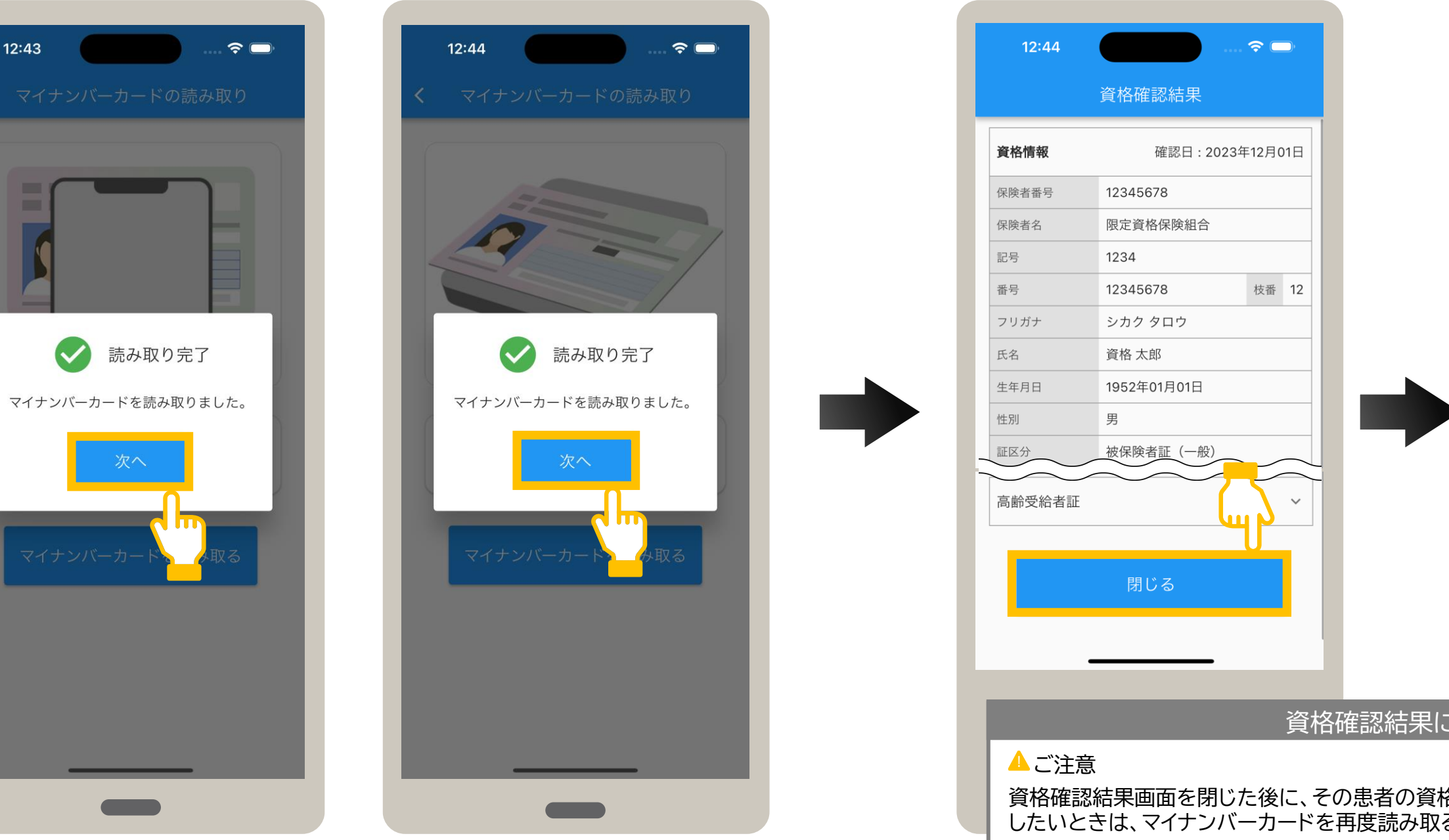

# **6 資格を確認する(目視確認)**

 $12:43$  $\widehat{\mathbf{z}}$ 

> 読み取り完了メッセージが表示されます。 **次へ** をタップします。

【iPhoneで読み取る設定の場合】

# **マイナンバーカードを読み取ります。**

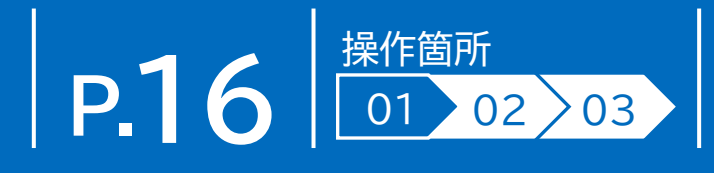

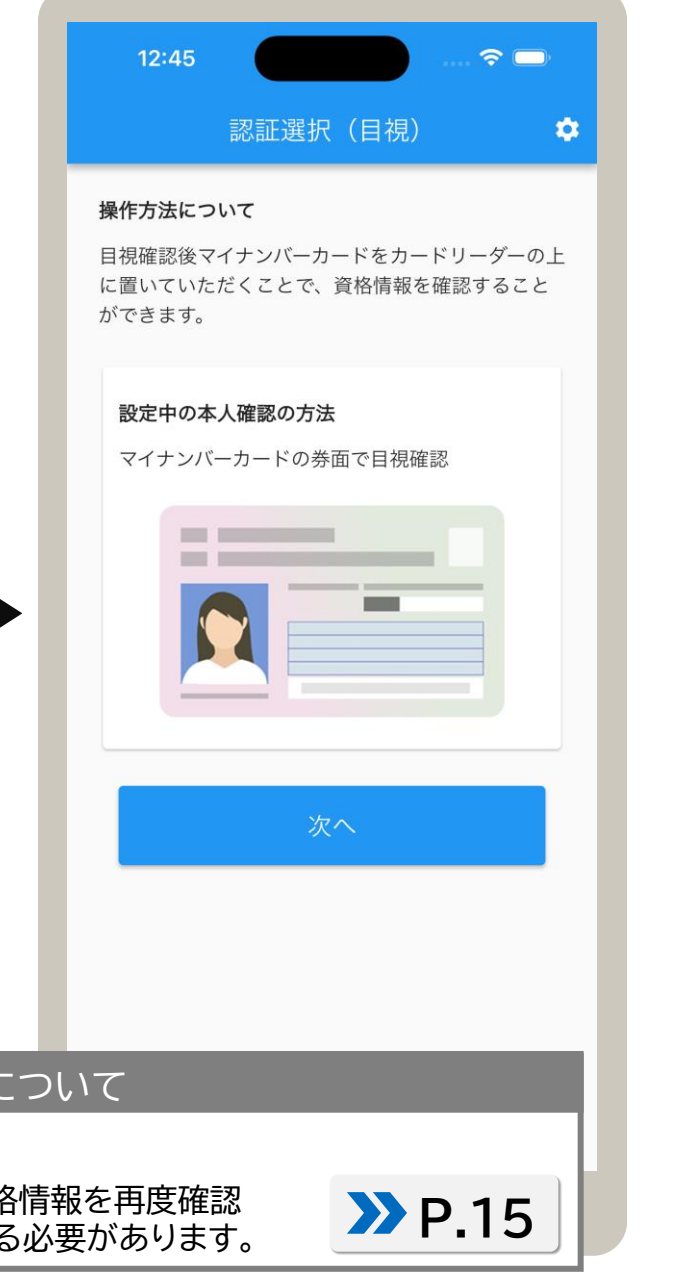

【カードリーダーで読み取る設定の場合】

### マイナンバーカードの暗証番号により本人確認後、資格確認します。ここでは認証選択(暗証番号)を表示した状態から説明していま す。アプリを終了した場合は、アプリを起動し、認証選択(暗証番号)画面を表示します。

確認メッセージが表示されます。 **OK** をタップします。

マイナンバーカードの暗証番号の 入力に進む場合、**次へ**をタップし ます。

暗証番号の入力が表示されます。

患者にマイナンバーカードの利用者証明用電子証明書の暗証番号(数字4桁)をタップして もらい、次へ をタップします。

**01 02**

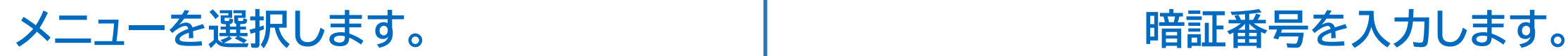

### 暗証番号について

マイナンバーカードの暗証番号を3回誤 ると不正利用防止のためロックがかかり ます。ロックを解除したい場合は、住民票 のある市町村窓口でパスワード初期化を 申請する必要があります。

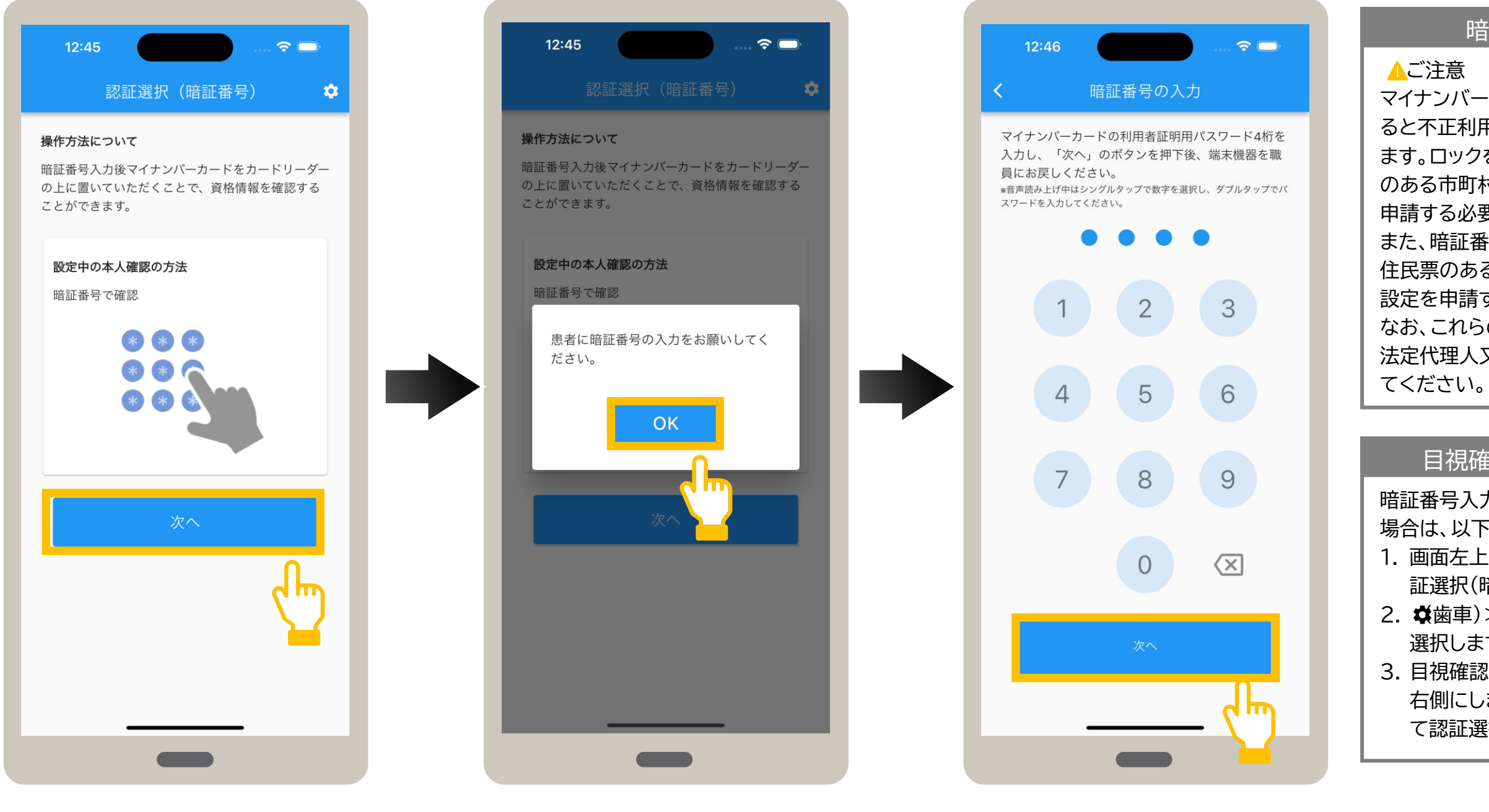

また、暗証番号を忘れてしまった場合は、 住民票のある市町村窓口でパスワード再 設定を申請する必要があります。

なお、これらの申請は、患者本人、患者の 法定代理人又は患者の任意代理人が行っ

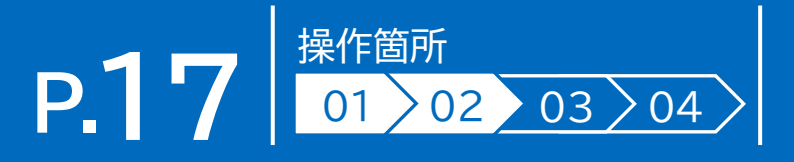

### 目視確認に切り替える場合

暗証番号入力から目視確認に切り替える 場合は、以下の手順で切替えます。 1. 画面左上の <(戻る)をタップして認 証選択(暗証番号)に戻ります。 2. ※歯車)> セキュリティ設定 の順に 選択します。 3. 目視確認で本人認証のスライダーを 右側にします。 <(戻る) をタップし

て認証選択に戻り、目視確認します。

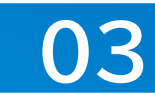

読み取り完了メッセージが表示されます。**次へ** をタップします。

**マイナンバーカードを読み取ります。**

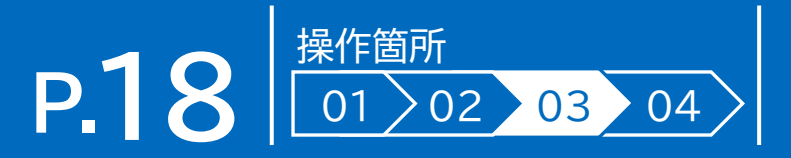

【iPhoneで読み取る設定の場合】 iPhone上部をマイナンバーカードの 中央に近づけ、**マイナンバーカードを 読み取る** をタップします。

### **7 資格を確認する(暗証番号)**

【カードリーダーで読み取る設定の場合】 カードリーダーにマイナンバーカードを セットし、**マイナンバーカードを 読み取る** をタップします。

マイナンバーカードの読み取りが表示されます。

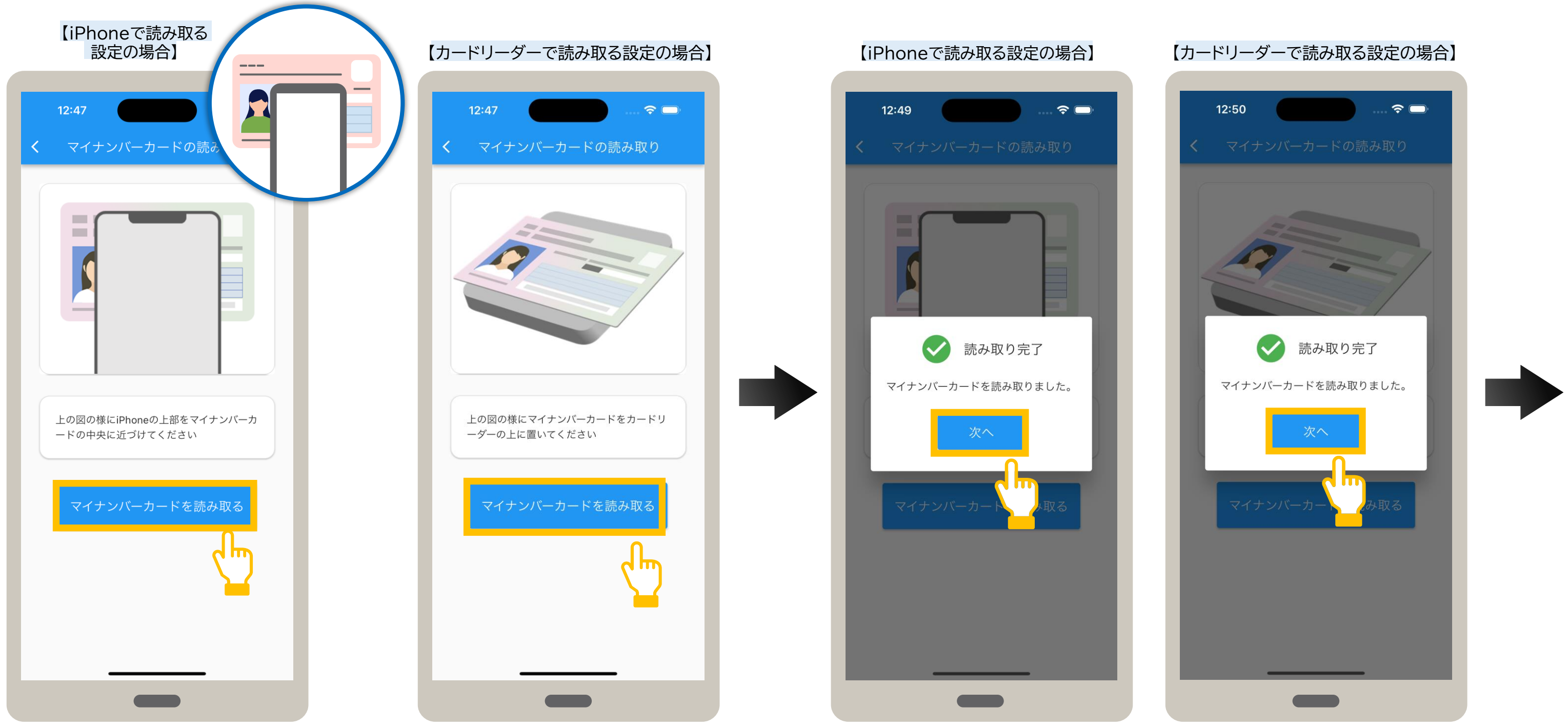

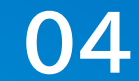

資格確認結果が表示されます。表示された内容を確認してください。 内容を確認後、資格確認結果を閉じる場合は、閉じる をタップします。

### **資格確認結果を確認します。**

認証選択(暗証番号)が表示されます。

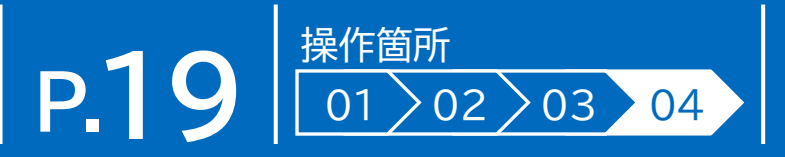

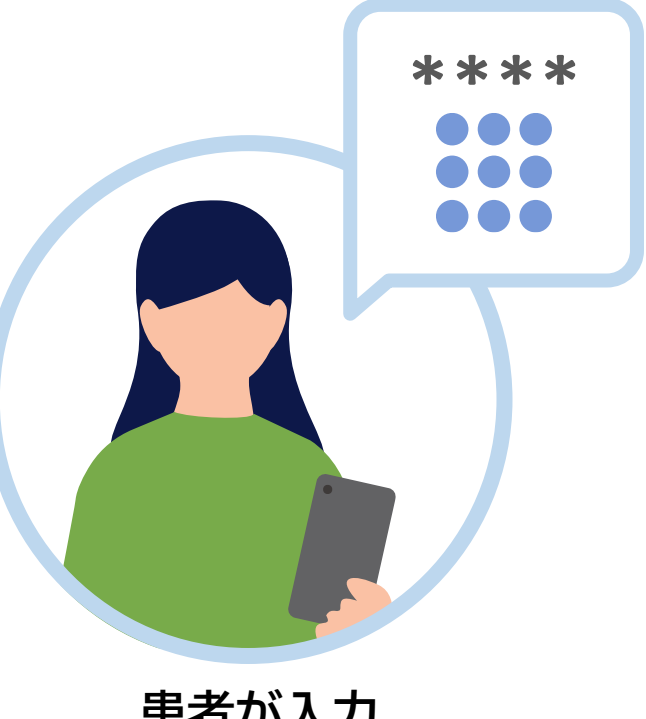

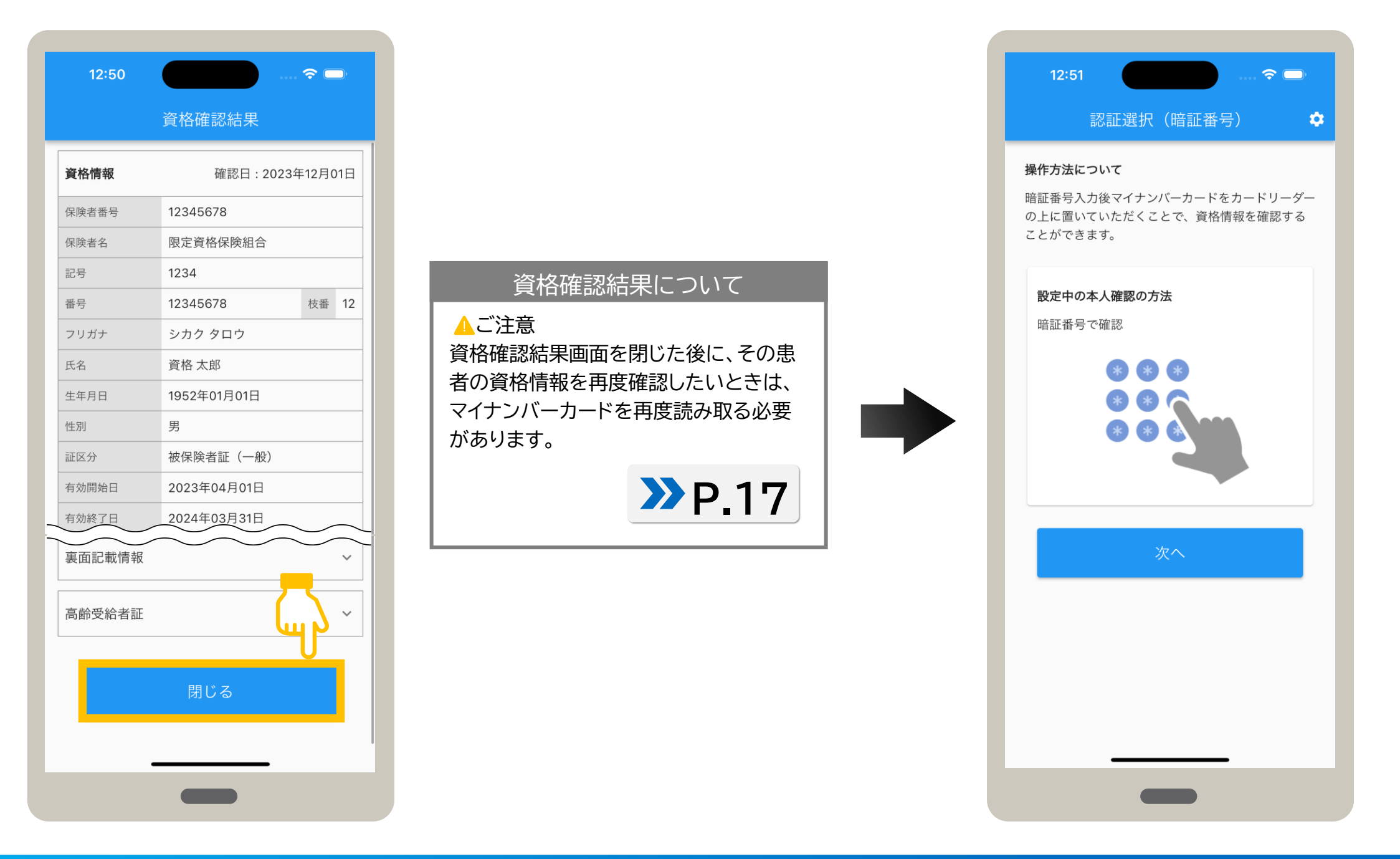

### **患者が入力**

資格確認結果画面では、患者の資格情報(加入している保険者名、患者の氏名、生年月日など)を確認できます。 以下に主なイメージを説明します。閉じる をタップすると認証選択画面に戻ります。

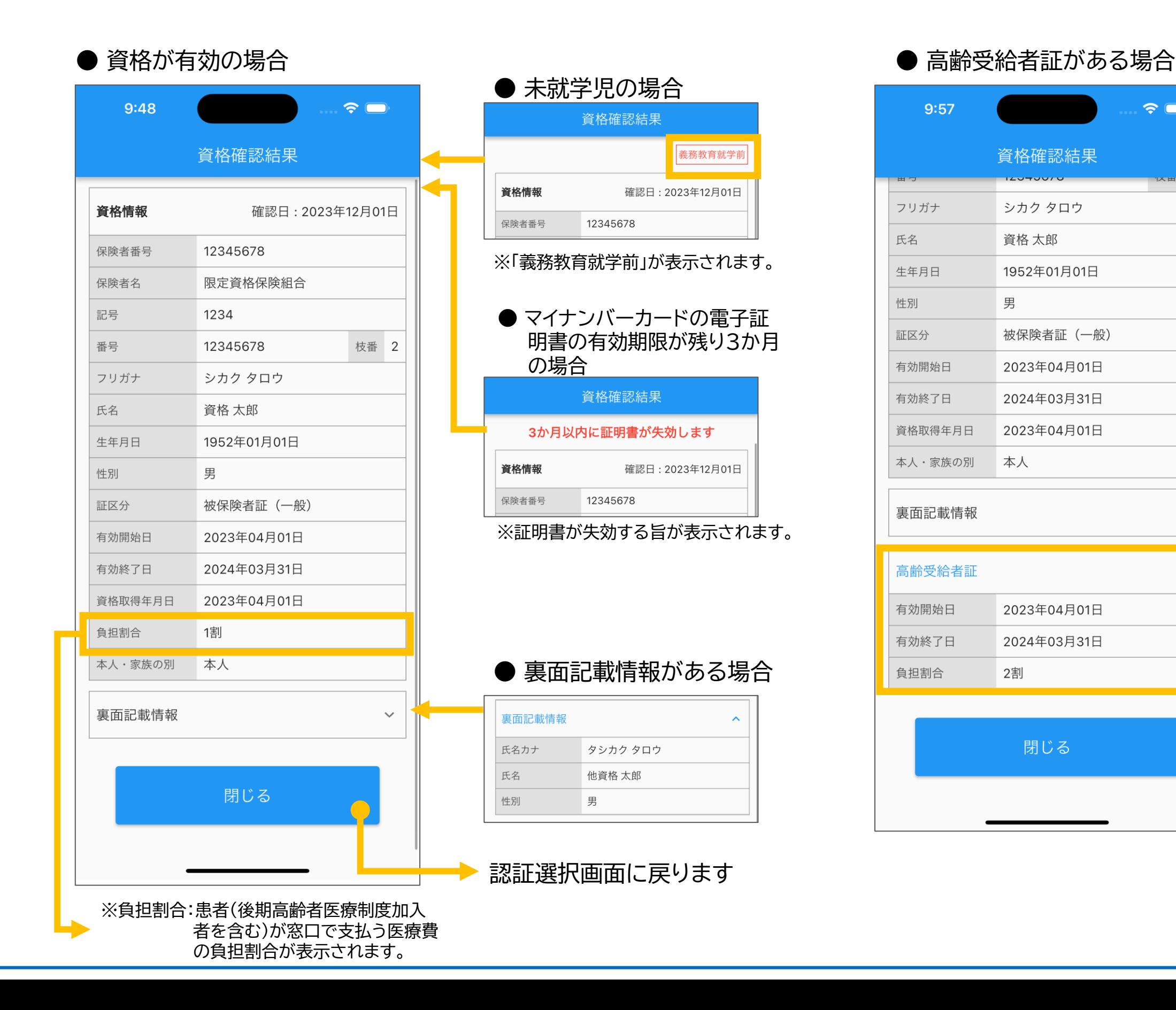

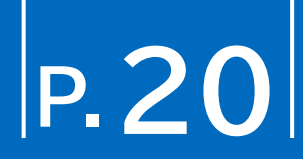

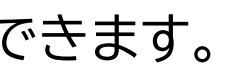

 $\widehat{\mathbf{z}}$ 

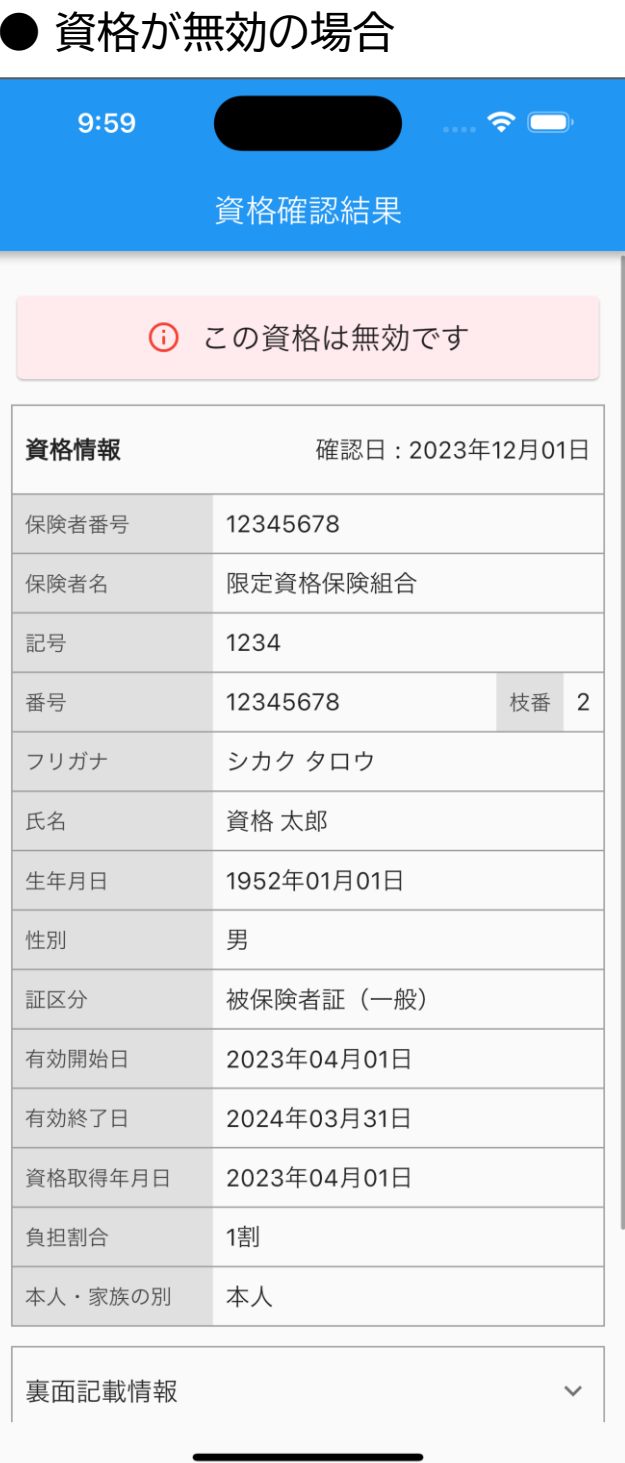

マイナ資格確認アプリで、Bluetoothを使用できるように有効にします。

Bluetoothカードリーダーを使用する場合の設定手順について説明します。 Bluetoothカードリーダーの使用方法については、カードリーダーの取扱説明書を確認してください。

**アプリの設定をする 2**

### **Bluetoothを有効にする**

# **1 Bluetoothを有効にする**

インストールしたマイナ資格確認アプリで、Bluetoothカードリーダーを使用できるよう に以下の流れで設定します。

**3 2 4 1** 「設定」>「プライバシーと プライバシーとセキュリティが マイナ資格確認アプリに対して Bluetoothを有効にします。 セキュリティ」の順に選択 表示されます。「Bluetooth」 Bluetooth を有効にします。 「設定」>「Bluetooth」の順に します。 をタップします。 選択し、Bluetoothを有効にします。  $9:40$  $-$ **1** 50  $\blacksquare$  $9:32$  $\overline{1}$  5G  $\overline{2}$ 9:37 く戻る Bluetooth 設定 く設定 プライバシーとセキュリティ 〈設定 **Bluetooth** 「ッ」Face IDとパスコード  $\bigcap_{i=1}^{\infty}$  App Clip sos 緊急 SOS → 位置情報サービス Bluetooth **A** Fluttertest ☆ 接触通知 リマインダー <mark>第</mark> マイナ資格確認アプリ ■ バッテリー Bluetoothの使用を要求した App が<br>れます。 **⇒** プライバシーとセキュリティ Bluetooth

### **接続のイメージ 設定手順について**

Bluetoothカードリーダーからマイナンバーカードを読み取ります。 iPhone又はiPadとBluetoothカードリーダーの接続方法は、カードリーダーの取扱 説明書等を参照してください。

**P.21 P.22**

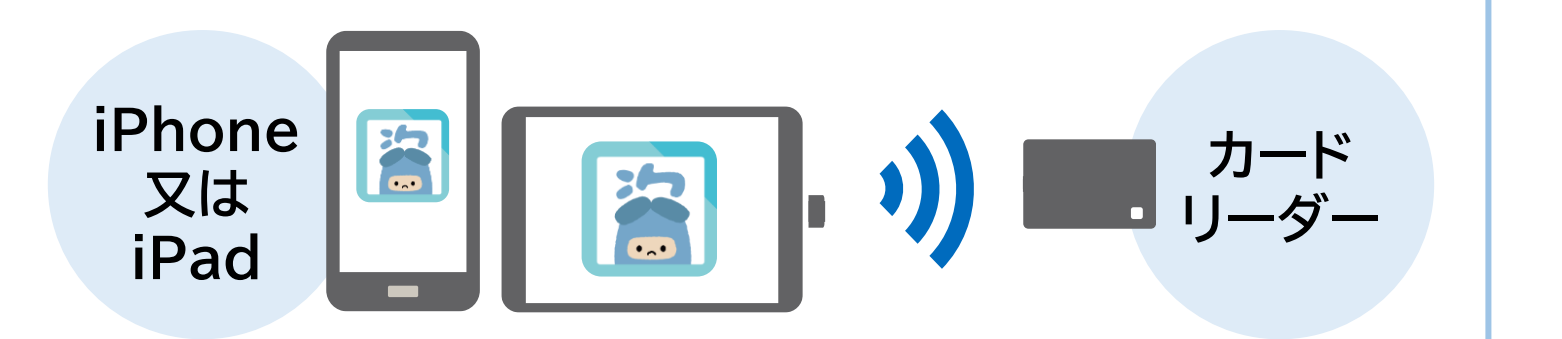

# **9 P.21 Bluetoothカードリーダーの設定\_Bluetoothを有効にする**

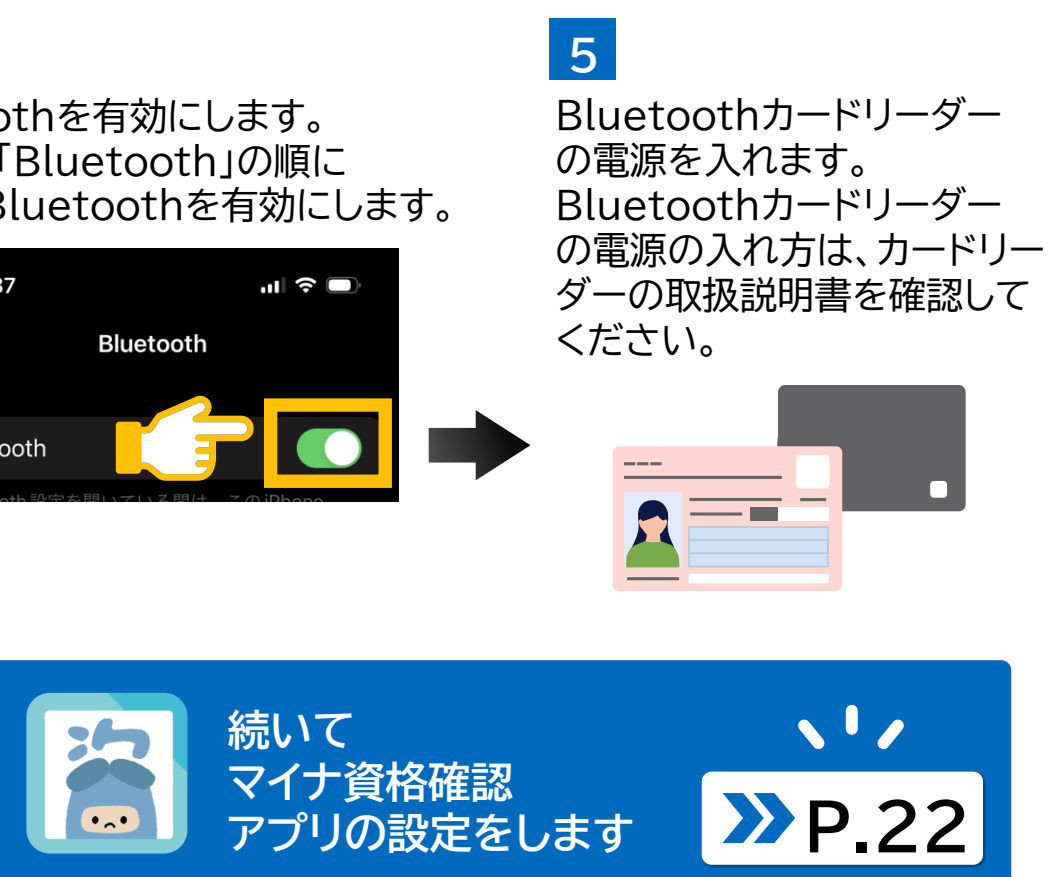

### iPhone又はiPadでBluetoothカードリーダーからマイナンバーカードを読み取れるようにマイナ資格確認アプリを設定します。 マイナンバーカードの読み取り方法をスマートフォンからBluetoothカードリーダーへ変更します。

■認証選択の設定 をタップします。 ・ メニューが表示されます。 カード読み取り方法設定が表示されます。 **Bluetoothカードリーダーで読み取り** をタップします。

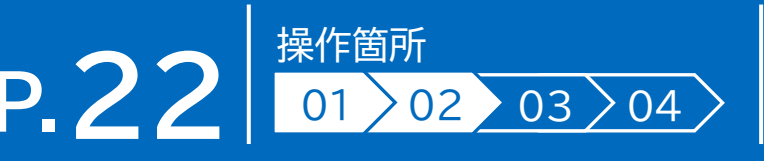

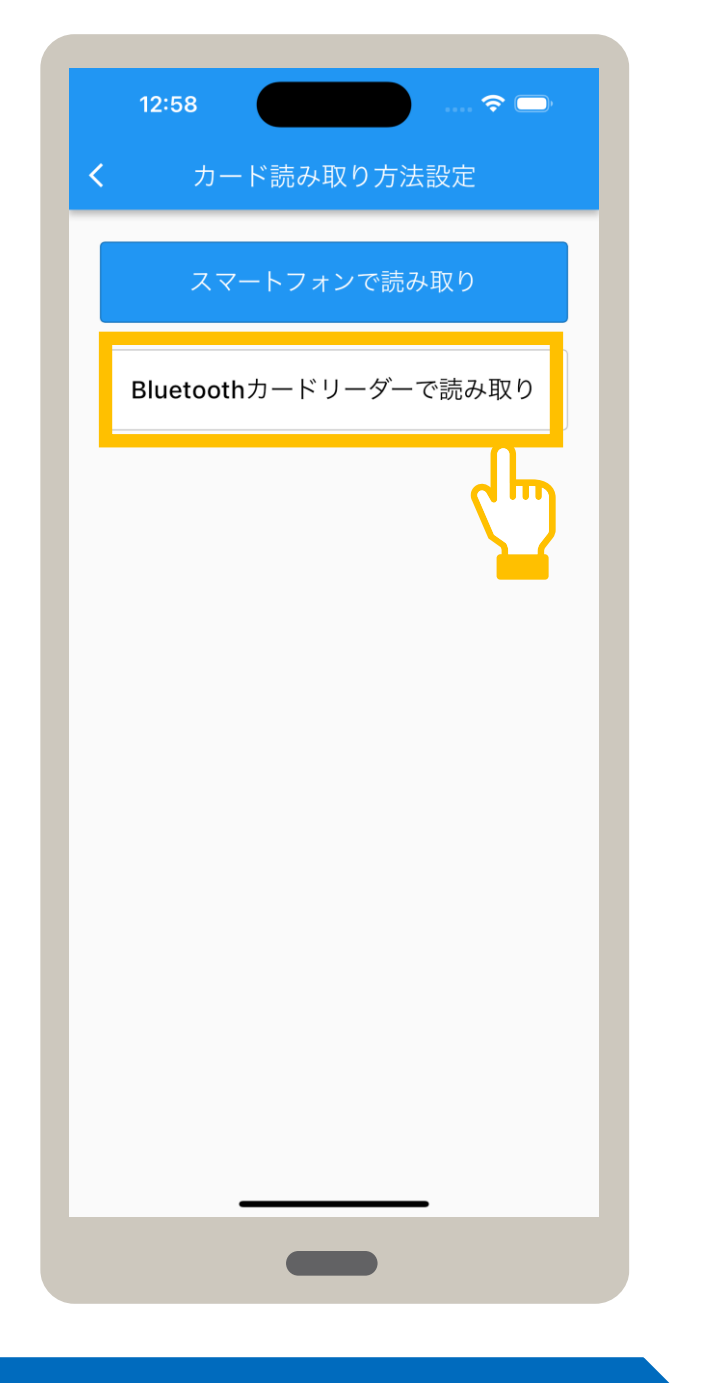

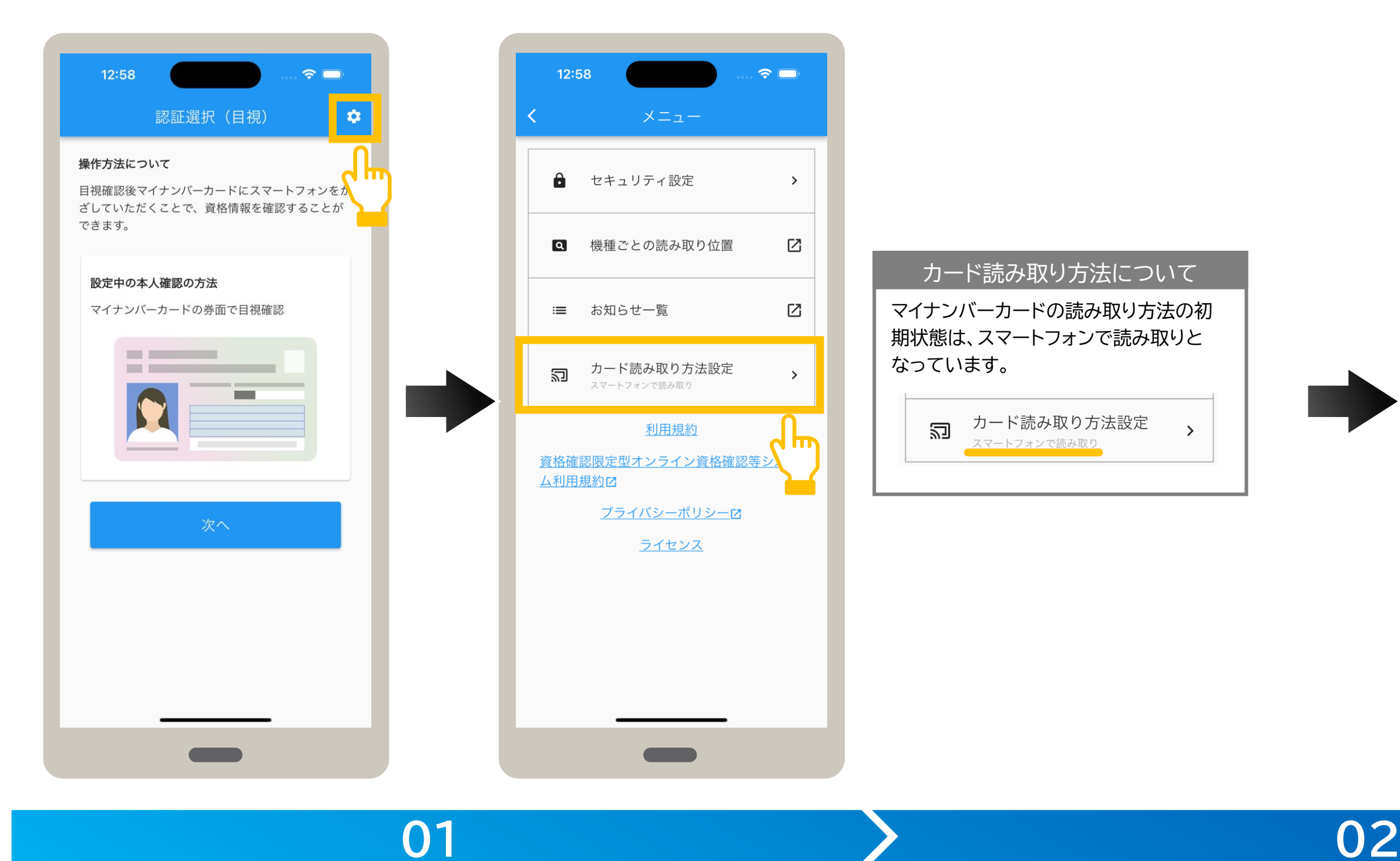

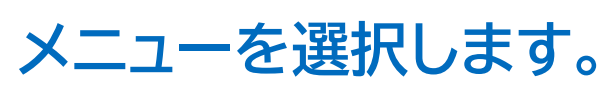

メニューが表示されます。 カード読み取り方法設定 をタップします。

# **メニューを選択します。 カードの読み取り方法を選択します。**

**カードリーダーを探す** をタップし ます。

メニューに戻ります。 カード読み取り方法設定に、Bluetooth カードリーダーで読み取りと表示されたこと を確認します。

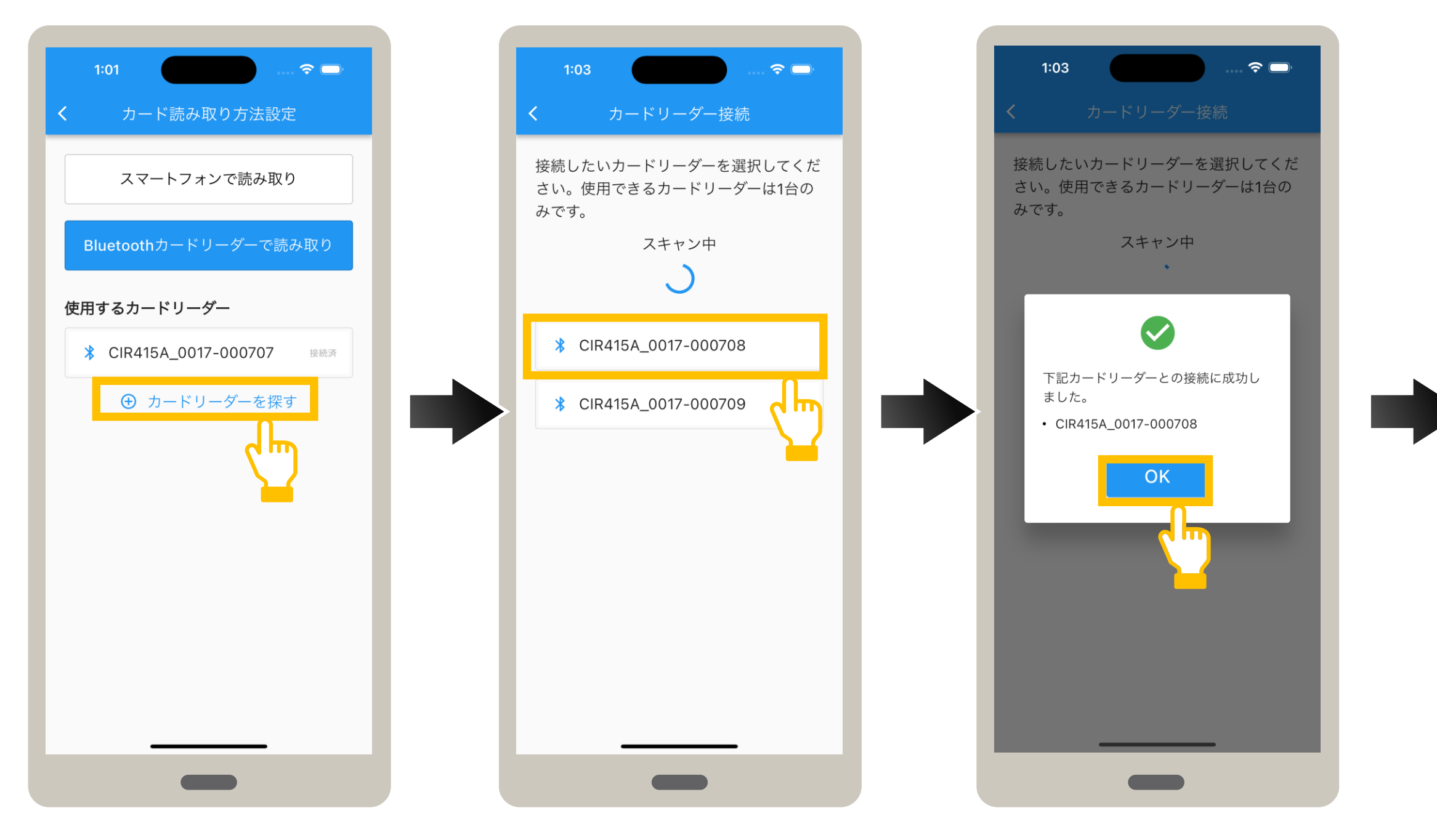

接続完了メッセージが表示されます。 **OK** をタップします。

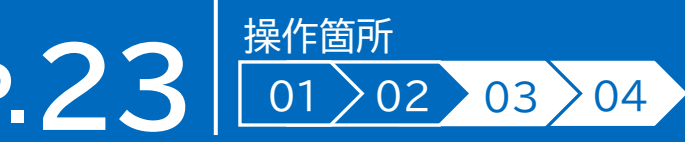

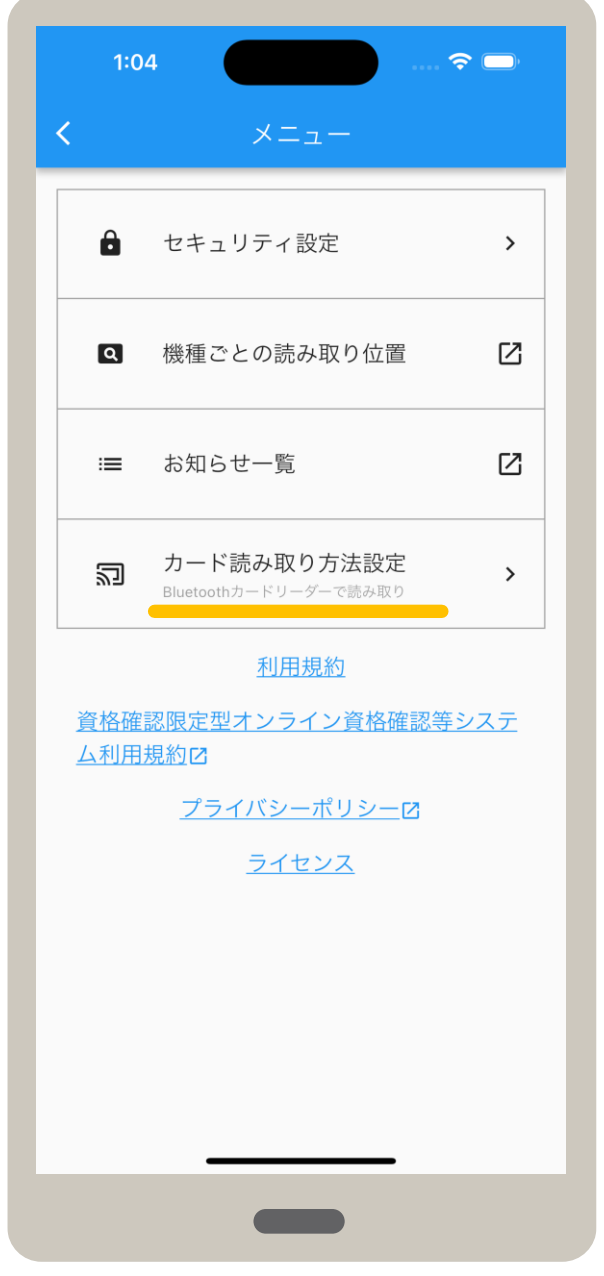

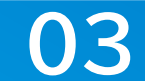

## カードリーダーを検索し、選択します。

## **設定を確認します**。

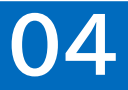

カードリーダー接続が表示されます。 カードリーダーに接続する場合は、使 用するカードリーダーをタップします。